# <span id="page-0-0"></span>**Application Note** MSPM0 引导加载程序 (BSL) 实现

# **Vi** TEXAS INSTRUMENTS

#### Gary Gao

摘要

本应用手册提供了 MSPM0 器件的引导加载程序 (BSL) 的应用程序级描述。其中总结了与 MSPM0 有关的 BSL 相 关资源,并提供了 SDK 中 BSL 示例或工具的分步使用。有关基于 ROM 的 BSL 的更多详细信息,请参阅 MSPMO 引导加载程序用户指南。

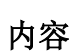

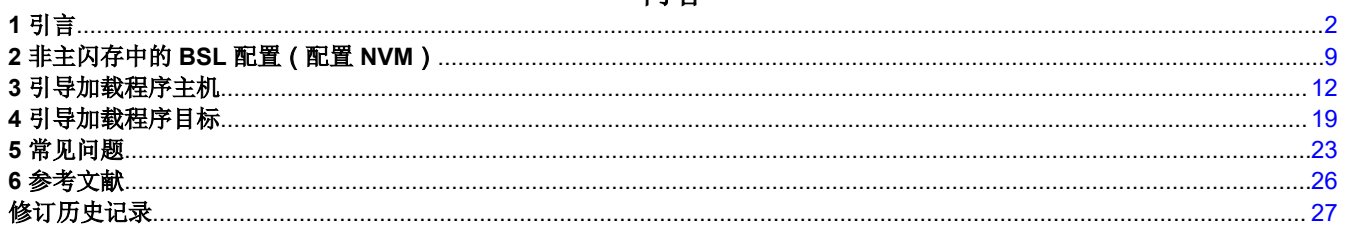

# 插图清单

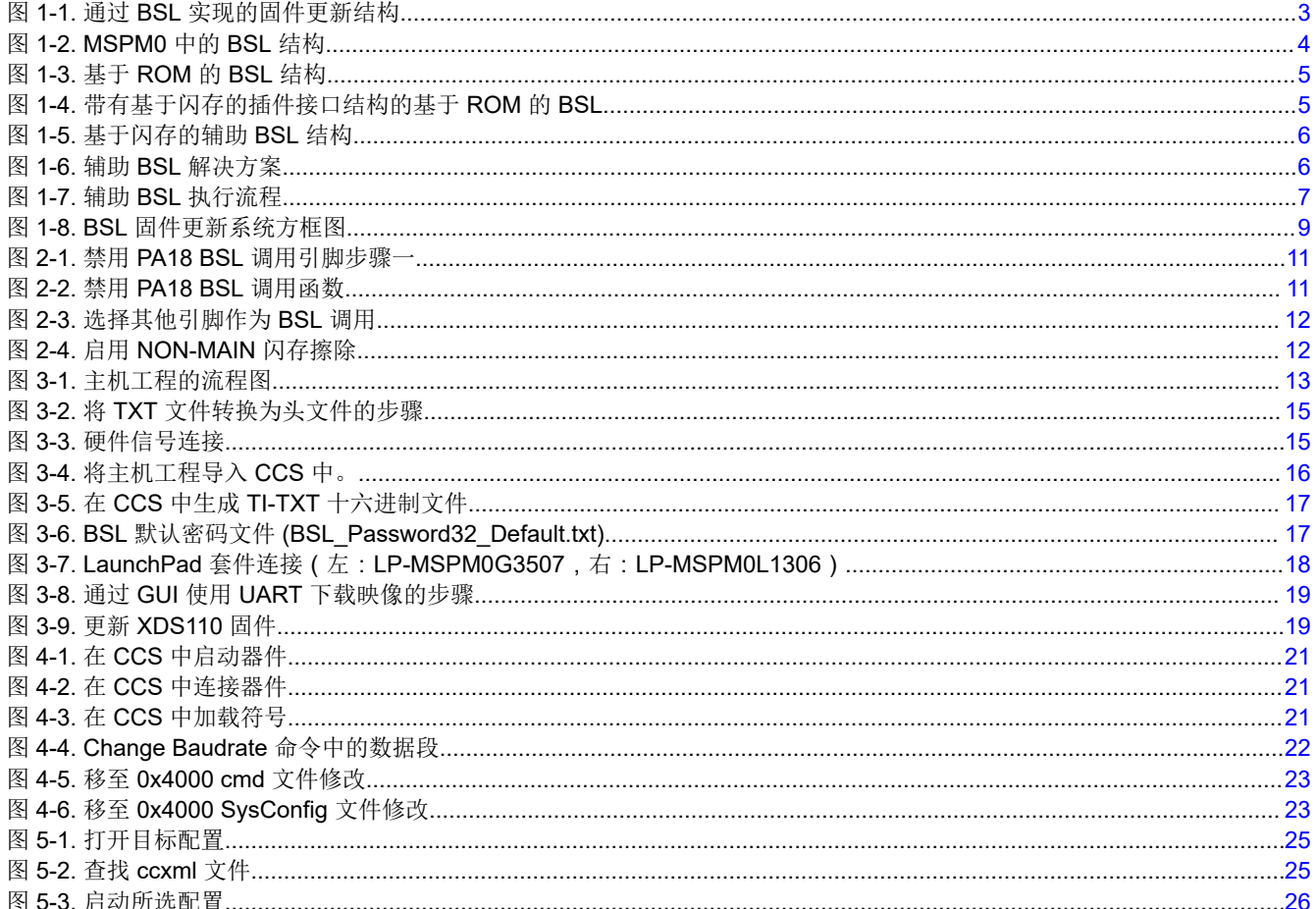

<span id="page-1-0"></span>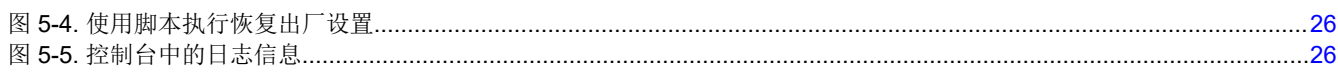

# 表格清单

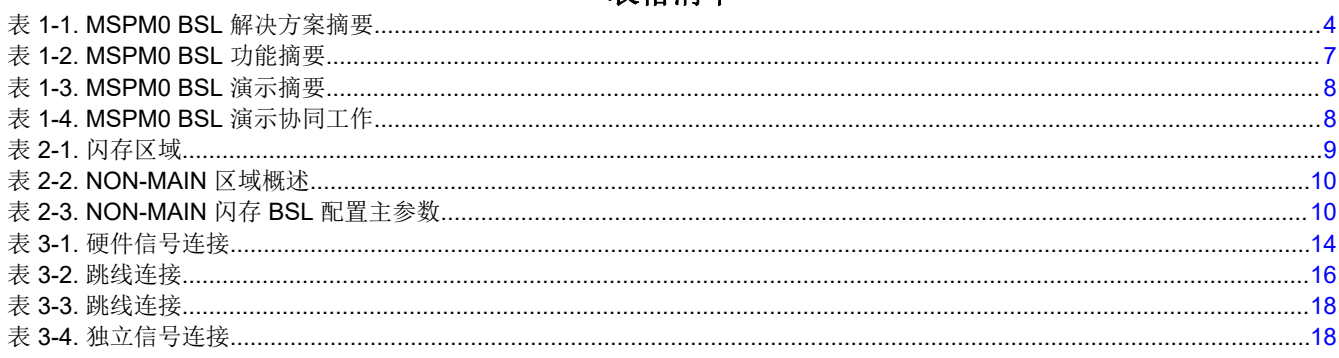

# 商标

Code Composer Studio<sup>™</sup> is a trademark of Texas Instruments. 所有商标均为其各自所有者的财产。

# 1引言

# 1.1 引导加载程序简介

# 1.1.1 引导加载程序概念

借助微控制器引导加载程序,可以通过通用异步接收器/发送器 (UART) 或内部集成电路 (I2C) 等通用接口对 MCU 的内部存储器进行编程。借助引导加载程序,可在整个生命周期内快速轻松地对器件进行编程。通过 BSL 实现的 固件更新结构显示为图 1-1。根据图 1-1, 新固件可通过 BSL 主机下载到 MSPM0 器件中, 该主机可以是具有 UART、I2C 等接口的 PC 或处理器。

在本应用手册中,所编程的 MCU 称为目标,而执行更新的器件或工具称为主机。

<span id="page-2-0"></span>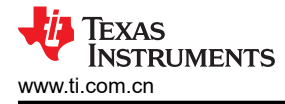

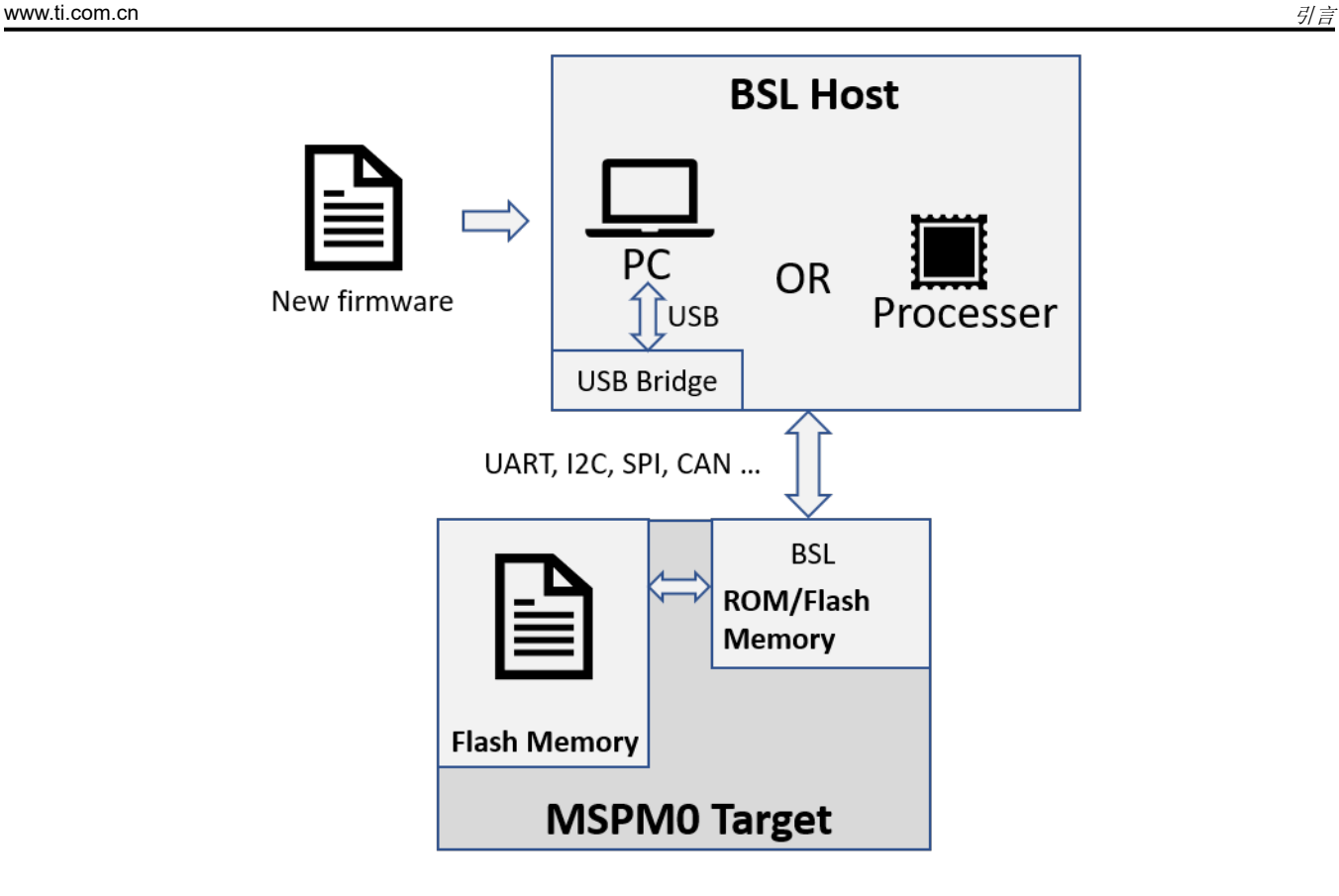

图 **1-1.** 通过 **BSL** 实现的固件更新结构

<span id="page-3-0"></span>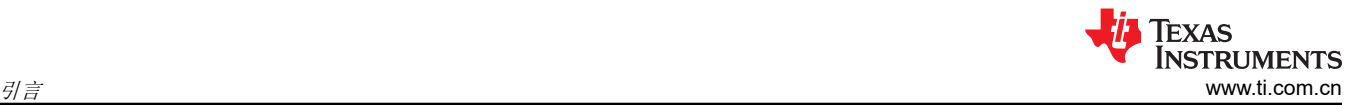

# *1.1.2 MSPM0* 引导加载程序结构

MSPM0 器件提供了三种引导加载程序解决方案:基于 ROM 的 BSL、基于 ROM 的 BSL(带有基于闪存的插件 接口)和基于闪存的辅助 BSL。根据应用要求,从三种解决方案中选择一种即可。这三种解决方案使用同一种调 用模式(通用输入/输出 (GPIO) 调用、空白器件检测和软件调用)。有一些参数需要在 NON-MAIN 闪存中配置。 如需了解更多详情,请参阅[节](#page-8-0) 2。

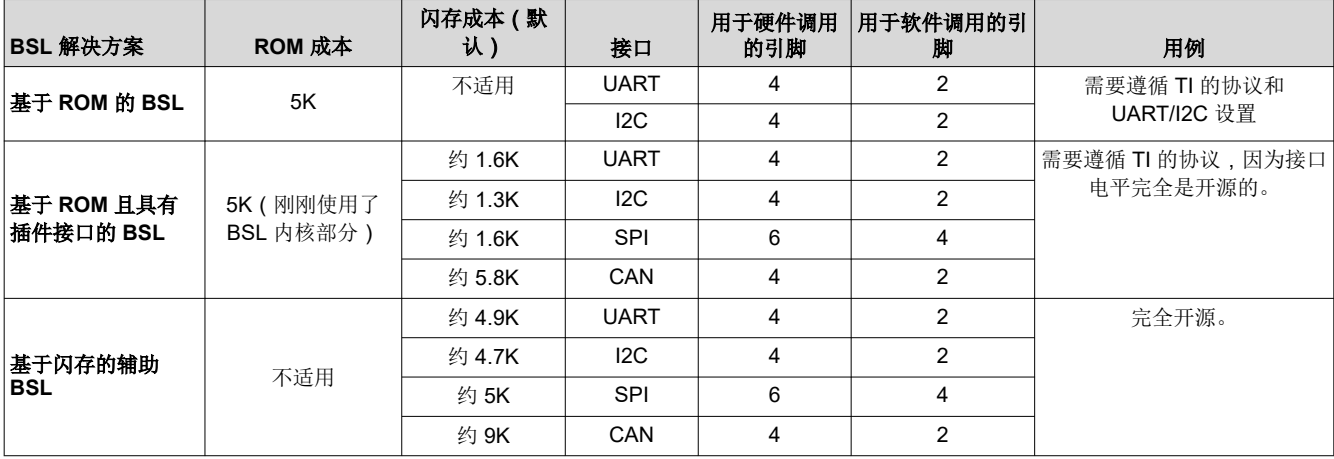

#### 表 **1-1. MSPM0 BSL** 解决方案摘要

#### 备注

硬件调用需要的引脚比软件调用多两个,分别为复位引脚和 GPIO 调用引脚。

图 1-2 展示了 MSPM0 中的 BSL 结构。

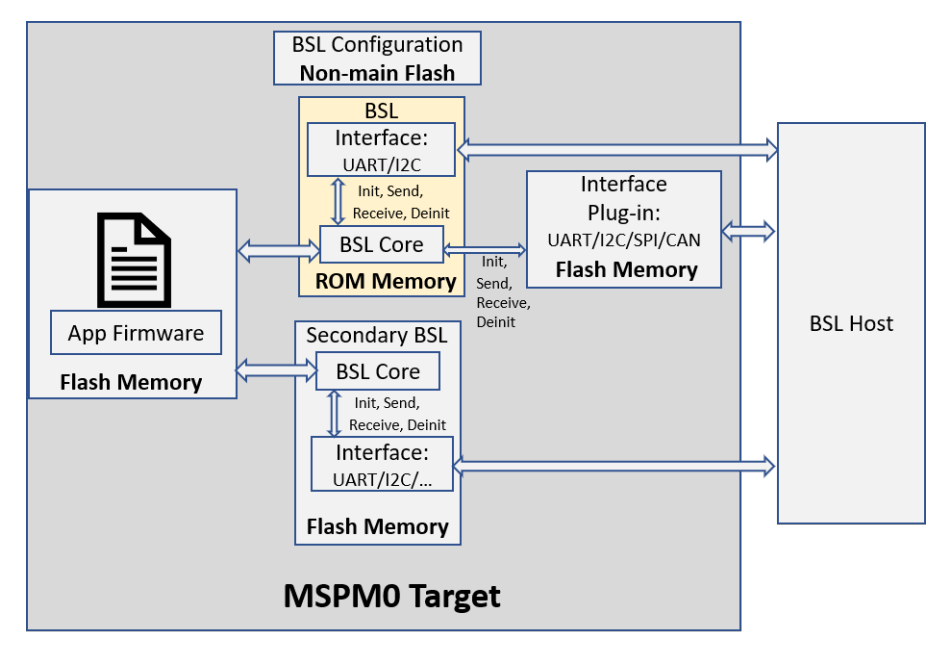

### 图 **1-2. MSPM0** 中的 **BSL** 结构

# <span id="page-4-0"></span>**1.1.2.1** 基于 **ROM** 的 **BSL**

MSPM0 L&G 器件随附安装了基于 ROM 且高度可定制的引导加载程序,该引导加载程序支持 UART 和 I2C。

基于 ROM 的 BSL 包含 BSL 内核和接口。用于在主机和目标之间接收或发送数据包的接口。BSL 内核用于根据 协议解释来自接口的数据包数据。其中一些参数可在非主闪存中配置,如 BSL 密码或 UART/I2C 引脚分配。

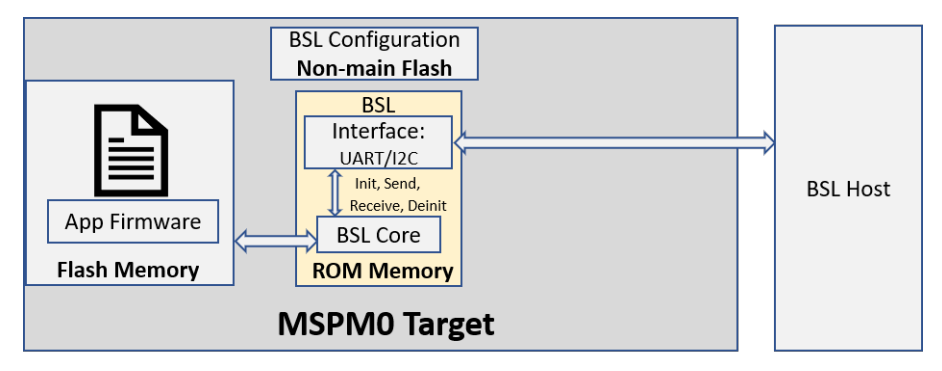

图 **1-3.** 基于 **ROM** 的 **BSL** 结构

# **1.1.2.2** 带有基于闪存的插件接口的基于 **ROM** 的 **BSL**

如果基于 ROM 的通信接口 (UART/I2C) 无法满足应用的要求,则可以根据需要修改完全开源的基于闪存的接口插 件演示,例如 UART、I2C、CAN 和串行外设接口 (SPI)。插件接口演示共享了基于 ROM 的 BSL 内核,用于解析 能够节省闪存的数据包。

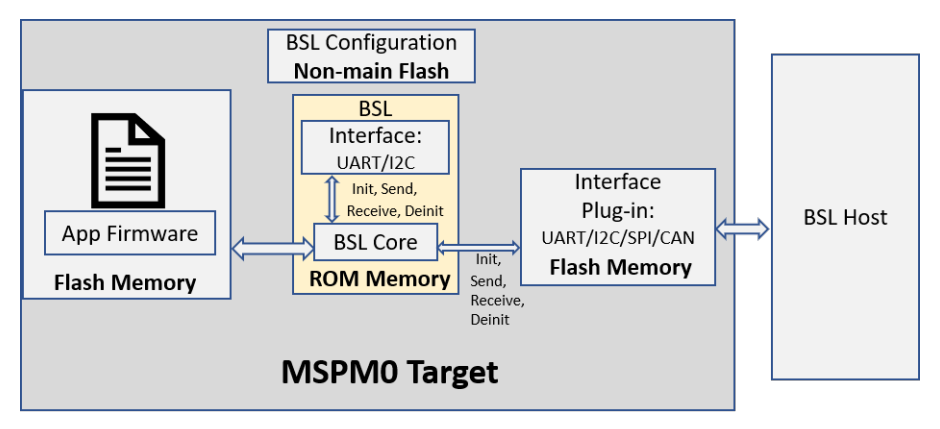

# 图 **1-4.** 带有基于闪存的插件接口结构的基于 **ROM** 的 **BSL**

<span id="page-5-0"></span>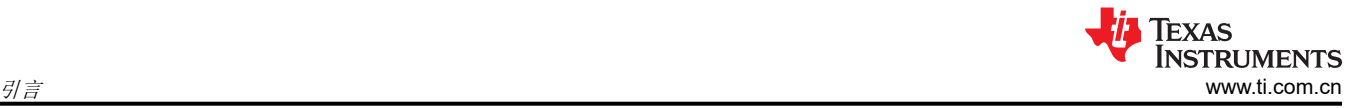

### **1.1.2.3** 基于闪存的辅助 **BSL**

如果需要专用协议,则无法再使用基于 ROM 的 BSL 内核,可以参考辅助 BSL 演示。SDK 中提供了完全开放源 码的辅助 BSL 演示,您可以使用它轻松修改协议。辅助 BSL 演示的默认协议与基于 ROM 的 BSL 相同。

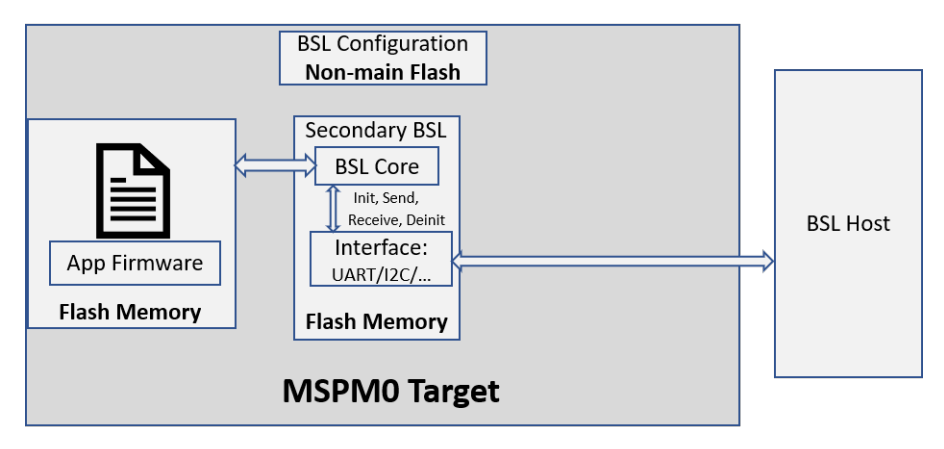

图 **1-5.** 基于闪存的辅助 **BSL** 结构

还提到了两种辅助 BSL 演示, 如图 1-6 中所示。以 MSPM0G3507 为例。

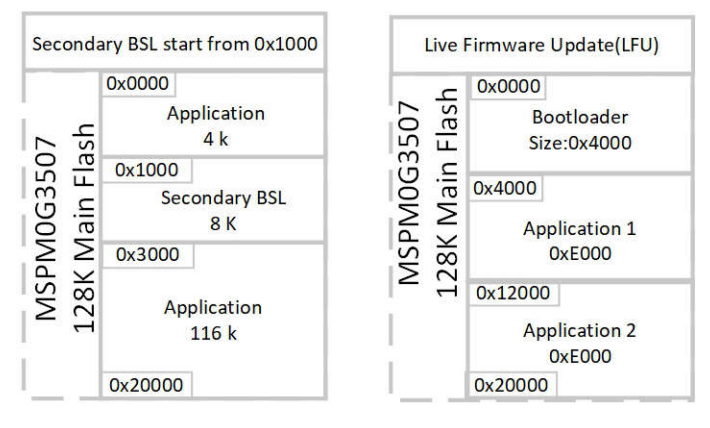

图 **1-6.** 辅助 **BSL** 解决方案

<span id="page-6-0"></span>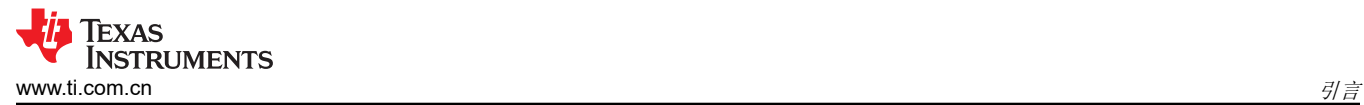

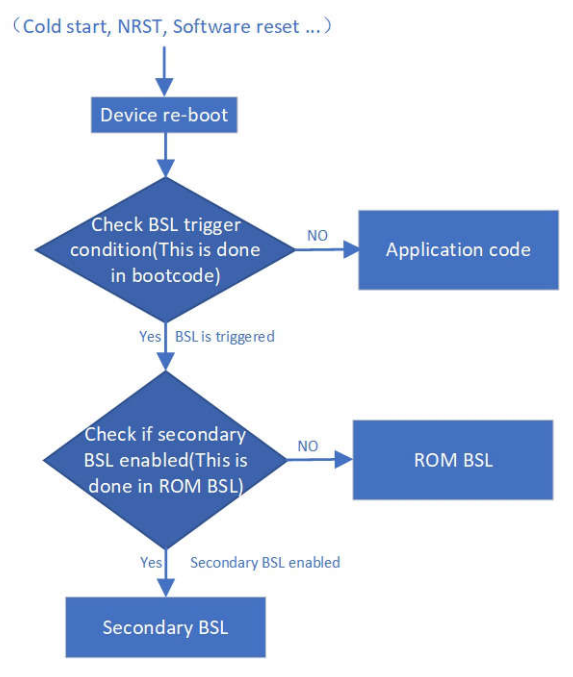

# 图 **1-7.** 辅助 **BSL** 执行流程

• 如果需要在固件更新期间运行应用程序代码,则使用实时固件更新。有关更多信息,请参阅 MSPMO 实时固件 更新 *(LFU)* [引导加载程序实现](https://www.ti.com/lit/an/slaaec9/slaaec9.pdf)。

#### *1.1.3 MSPM0 BSL* 功能和演示摘要

### 表 **1-2. MSPM0 BSL** 功能摘要

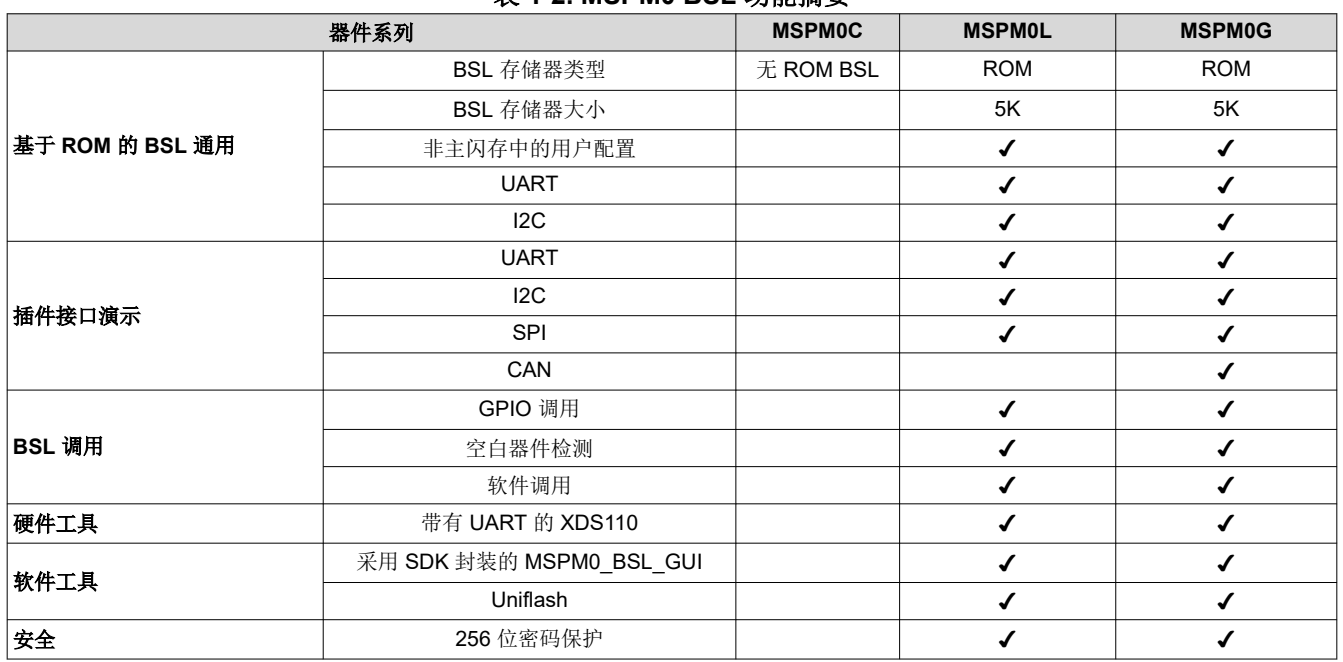

<span id="page-7-0"></span>SDK 中有一些 BSL 代码示例,可以对其进行总结, 如表 1-3 所示。

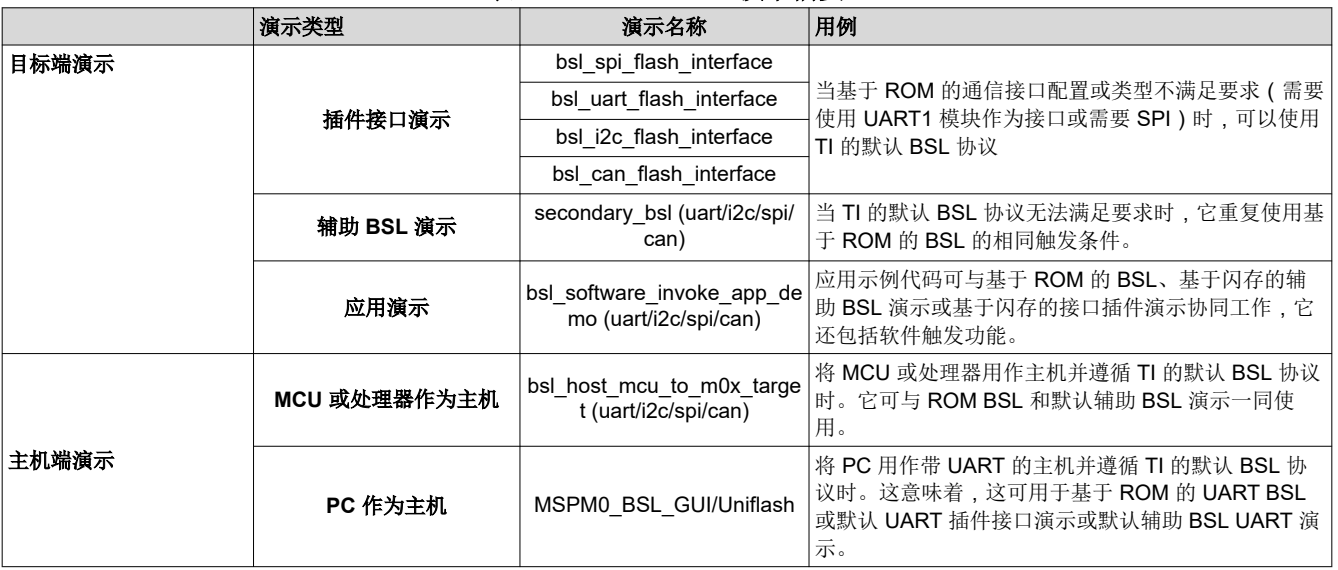

#### 表 **1-3. MSPM0 BSL** 演示摘要

# 表 **1-4. MSPM0 BSL** 演示协同工作

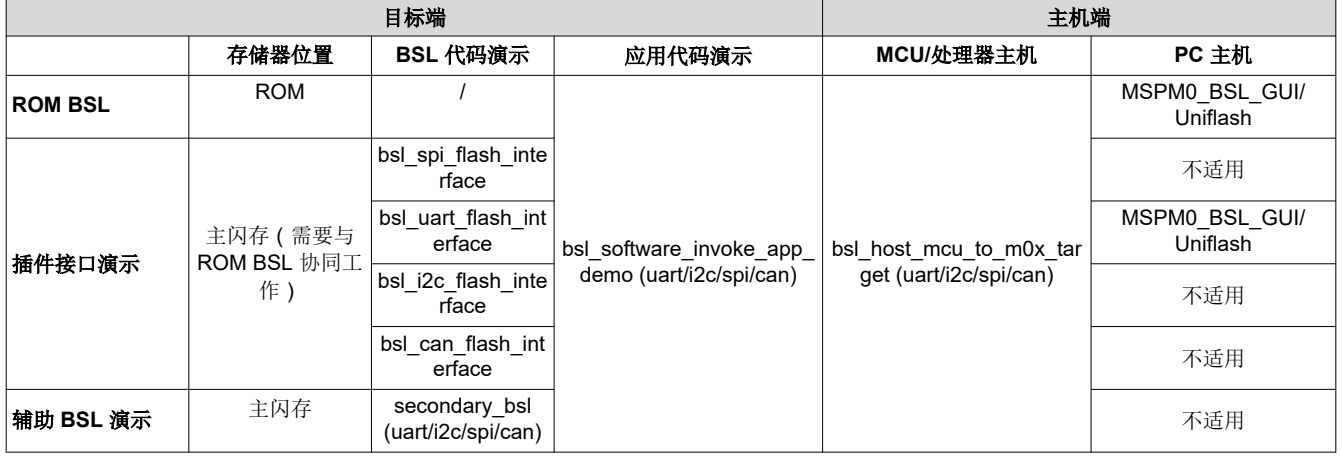

# <span id="page-8-0"></span>**1.2 BSL** 主机实现摘要

本应用手册介绍了两种主机的实现:一种是具有 XDS110 等接口桥接器的 PC,另一种是 MCU 或处理器。图 1-8 展示了信号连接图。

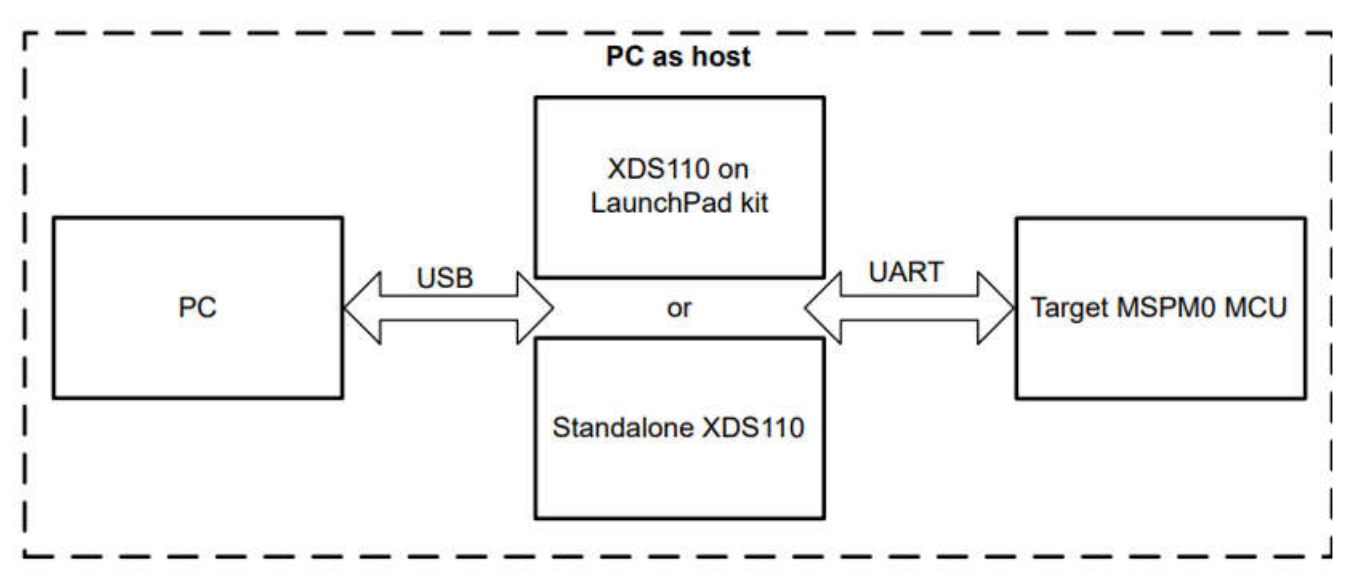

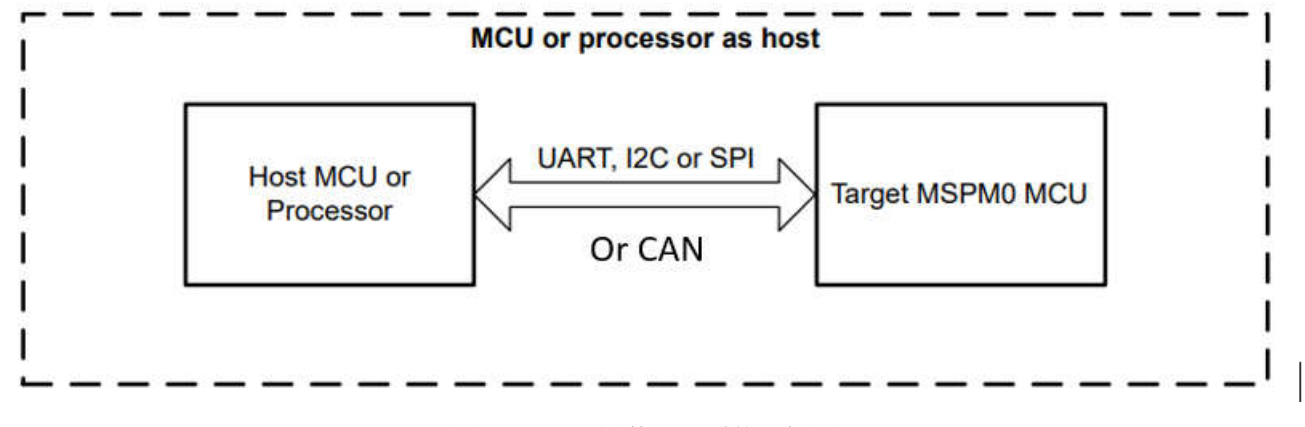

# 图 **1-8. BSL** 固件更新系统方框图

将 PC 用作主机时,可通过一个基于 python 3 开发的 GUI 来处理下载操作。其中包含一个预编译的 Windows 可 执行文件(在 Win10 64 位上测试),GUI 的源代码也包含在 SDK 中。Uniflash 也可以在 PC 端使用。

当使用 MCU 或处理器作为主机时,有一些基于 MSPM0 的演示将充当主机 MCU,来为另一个 MSPM0 器件进行 固件更新。

# **2** 非主闪存中的 **BSL** 配置(配置 **NVM**)

### **2.1** 非主闪存简介

MSPM0 器件中有三种不同类型的闪存。

### 表 **2-1.** 闪存区域

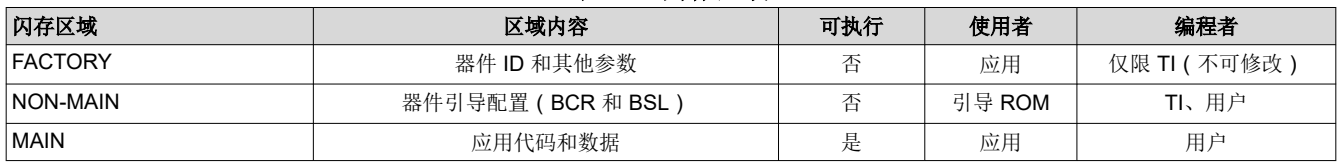

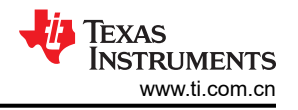

<span id="page-9-0"></span>NON-MAIN 是闪存的专用区域,可存储 BCR 和 BSL 引导器件所用的配置数据。该区域不用于任何其他目的。 BCR 和 BSL 都具有配置策略,这些策略可以保留为默认值(在开发和评估期间是典型值),也可以通过更改编程 到 NON-MAIN 闪存区域中的值来针对特定用途进行修改(在生产编程期间是典型值)。

#### 表 **2-2. NON-MAIN** 区域概述

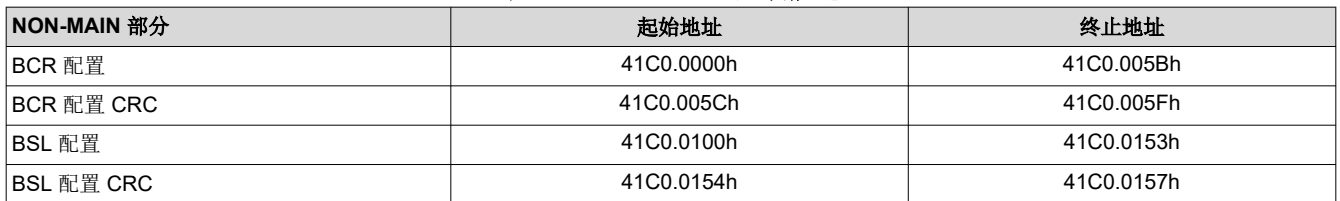

主 BSL 参数可在表 2-3 中配置。

### 表 **2-3. NON-MAIN** 闪存 **BSL** 配置主参数

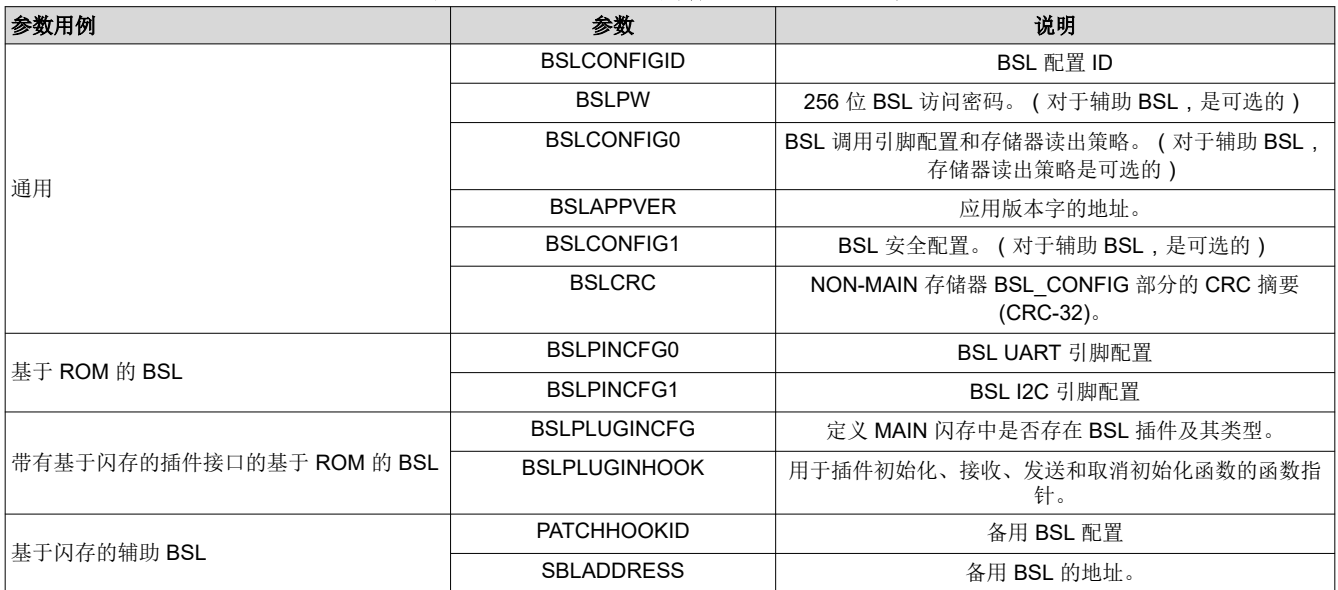

有关 NON-MAIN 闪存的更多详细信息,请参阅 *MSPM0 L* 系列 *32MHz* [微控制器技术参考手册](https://www.ti.com/lit/pdf/SLAU847) 或 *[MSPM0 G](https://www.ti.com/lit/pdf/SLAU846)* 系列 *80MHz* [微控制器技术参考手册](https://www.ti.com/lit/pdf/SLAU846)

# <span id="page-10-0"></span>**2.2** 示例 – 使用 **SysConfig** 禁用 **PA18 BSL** 调用引脚

NON-MAIN 配置可以使用 SysConfig 完成。以下示例展示了如何在 NON-MAIN 闪存中禁用 PA18 BSL 调用功 能,因为 PA18 用于在 NON-MAIN 中由默认设置进行 BSL 调用。如果应用程序不使用 PA18 作为 BSL 调用,则 必须下拉此引脚或在 NON-MAIN 中禁用其 BSL 调用功能, 以避免器件在上电或复位时进入 BSL 模式。

1. 打开 SysConfig 并添加配置 NVM,执行此操作时会显示一个错误,以提醒您启用 NON-MAIN 闪存的风险。 第 2 步中的接受配置风险可以消除错误。

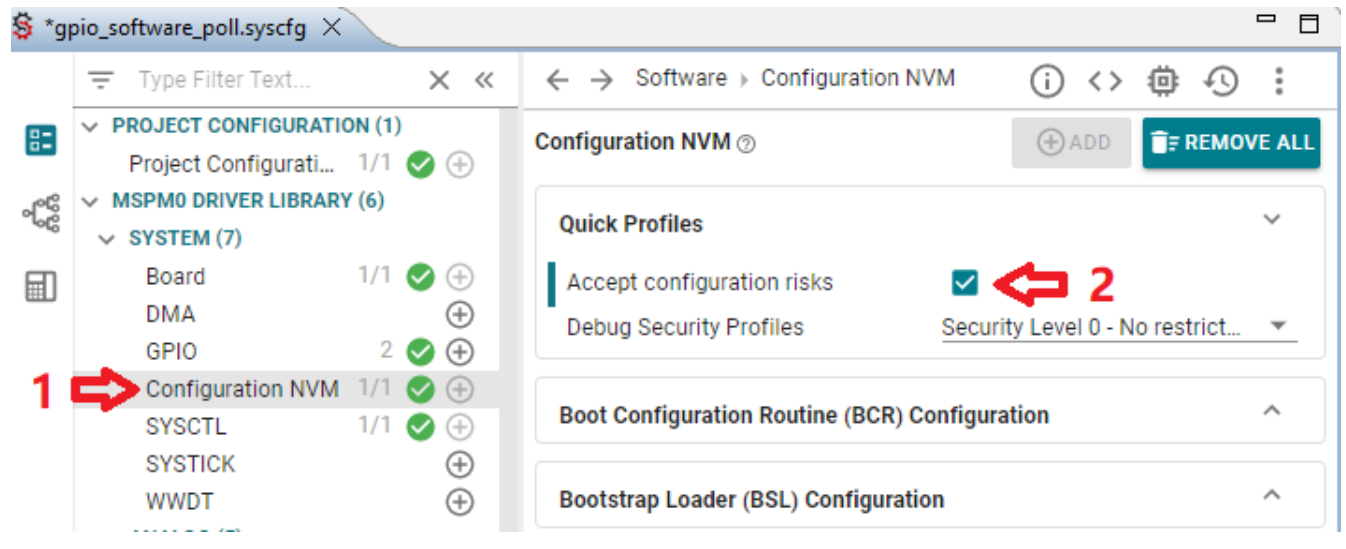

#### 图 **2-1.** 禁用 **PA18 BSL** 调用引脚步骤一

2. 禁用图 2-2 中显示的 PA18 BSL 调用函数,或选择图 [2-3](#page-11-0) 中显示的另一个 BSL 调用引脚。

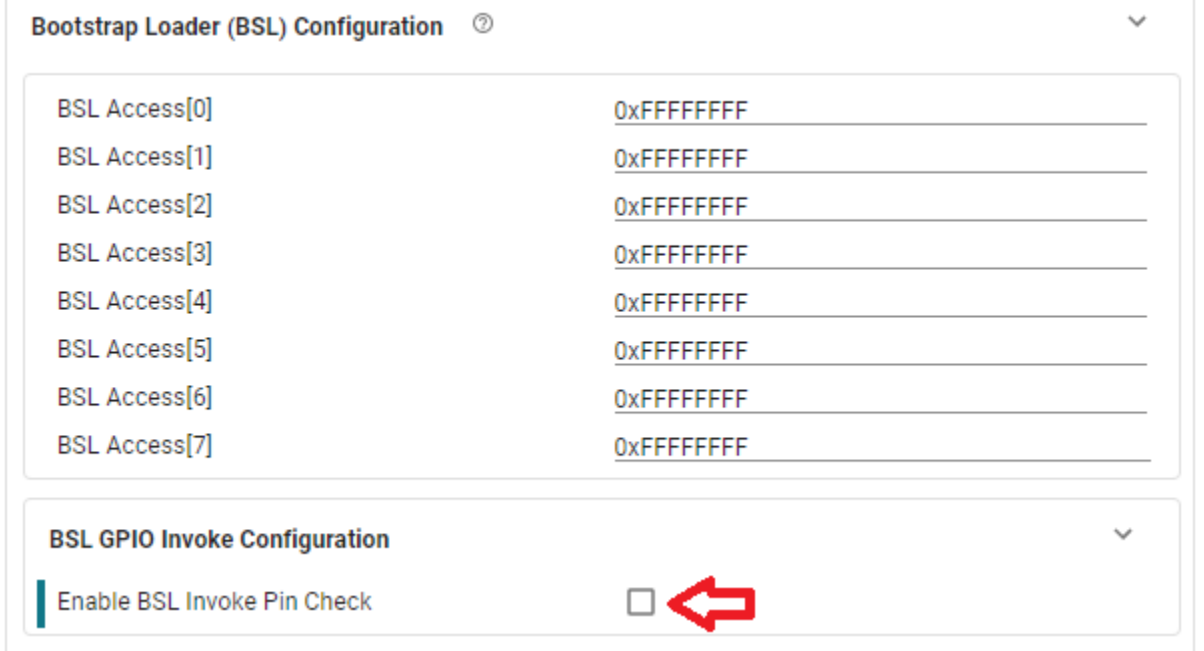

# 图 **2-2.** 禁用 **PA18 BSL** 调用函数

<span id="page-11-0"></span>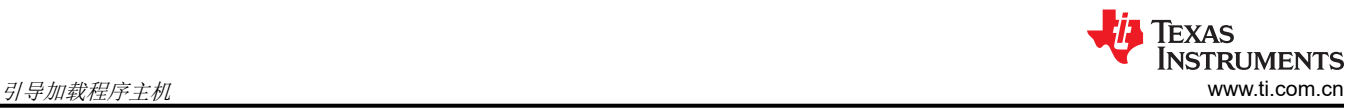

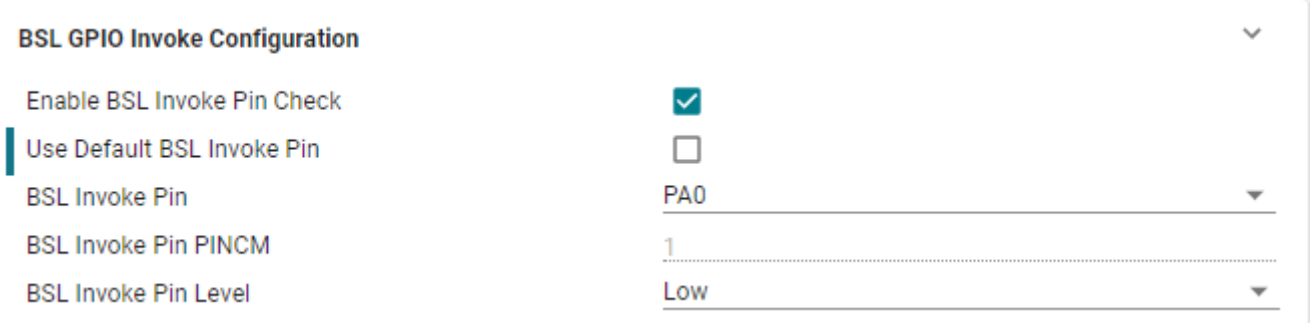

# 图 **2-3.** 选择其他引脚作为 **BSL** 调用

3. 在 Code Composer Studio™ (CCS)、IAR 或 Keil 中构建工程,然后将代码下载到闪存中。下载映像的重要操 作是启用 NON-MAIN 闪存擦除。例如,在 CCS 中按图 2-4 所示将其启用。 of Properties for gpio software poll LP MSPM0L1306 nortos ticlang  $\Box$  $\times$ 

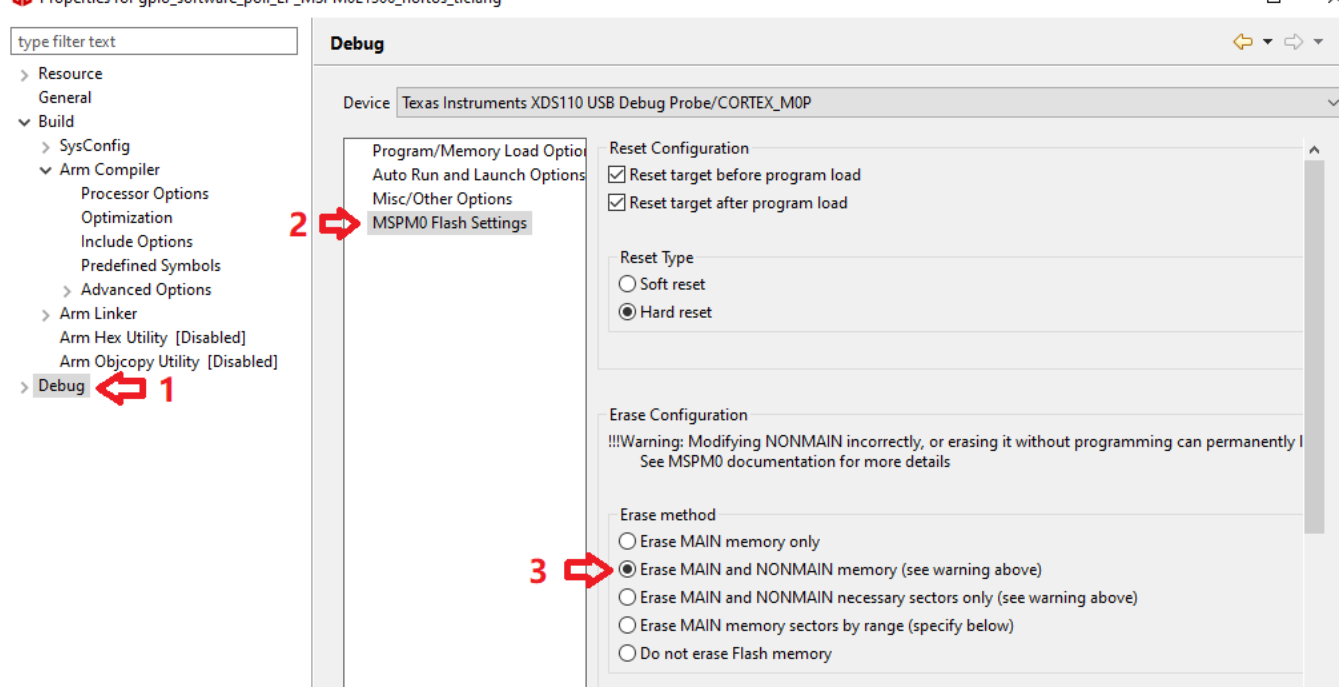

# 图 **2-4.** 启用 **NON-MAIN** 闪存擦除

# **3** 引导加载程序主机

### **3.1 MCU** 主机代码简介

文件夹中提供了基于 Code Composer Studio™ (CCS) 的 MCU 主机演示

< ...\mspm0\_sdk\_xxxx\examples\nortos\LP\_MSPM0xxxx\bsl >

这些演示可以通过 UART、I2C、SPI 或 CAN 更新目标 MSPM0 器件。BSL 主机演示源代码包括 application\_image.h 文件中的目标器件固件,该文件由 SDK 中的 GUI 从 .txt 映像文件转换而来。如需了解更多 详情,请参阅节 [3.1.2](#page-13-0)。它还在名为 BSL\_PW\_RESET 数组的 main.c 文件中包含 BSL 密码。目标端密码在非主 闪存 BSL 配置区域 BSLPW 中定义。图 [3-1](#page-12-0) 展示了主机 BSL 工程的流程图。

<span id="page-12-0"></span>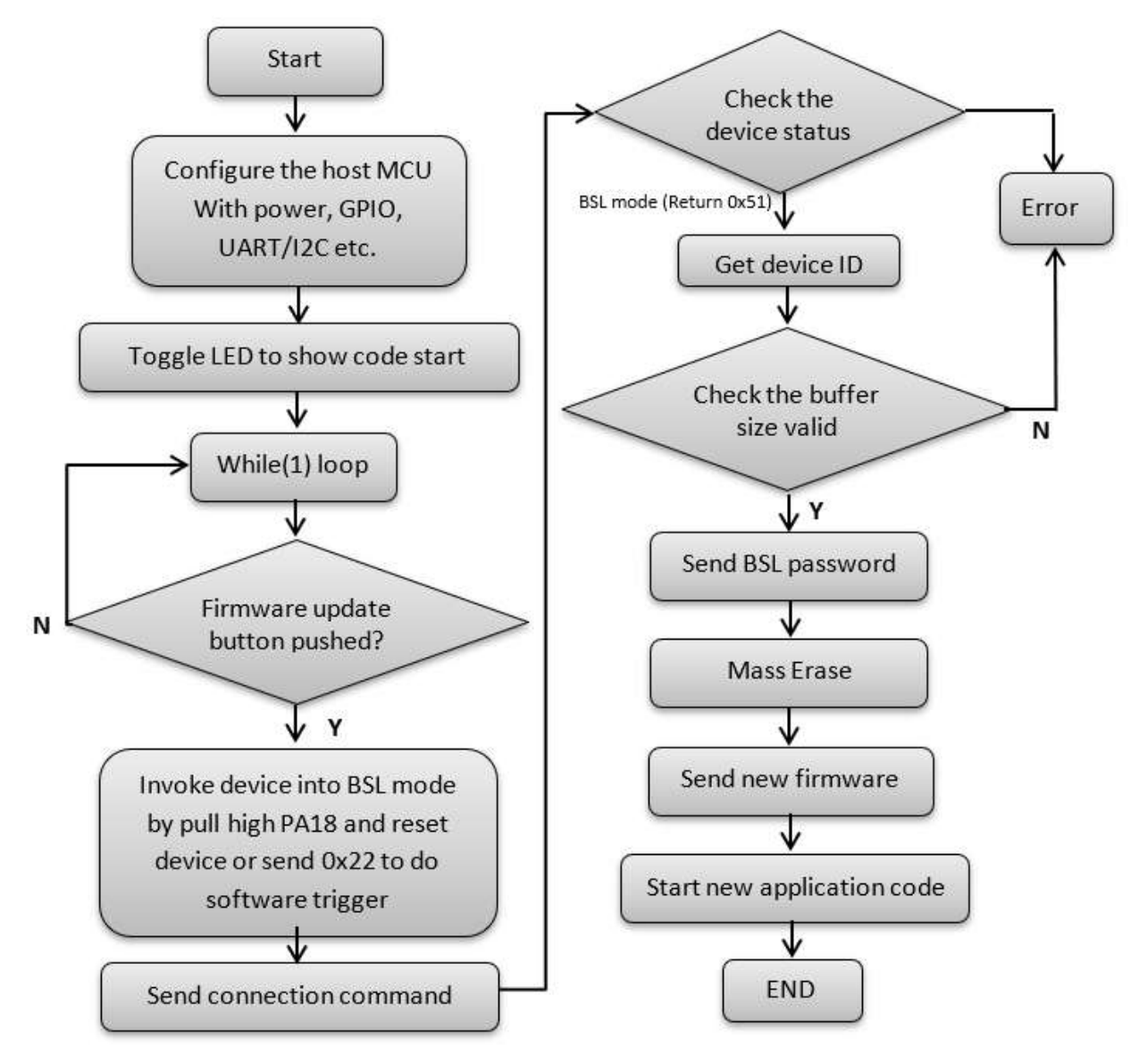

# 图 **3-1.** 主机工程的流程图

主机演示可支持将 PA18 引脚拉至高电平然后执行复位的硬件触发器。或者, 演示也可以支持软件调用, 只需发 送 0x22 命令即可触发 BSL。

备注 使用软件触发器时,需要首先下载具有软件触发功能演示的应用程序。

# <span id="page-13-0"></span>*3.1.1* 硬件连接

主机演示代码还使用 MSPM0 作为主机 MCU。表 3-1 展示了主机和目标之间的硬件信号连接。

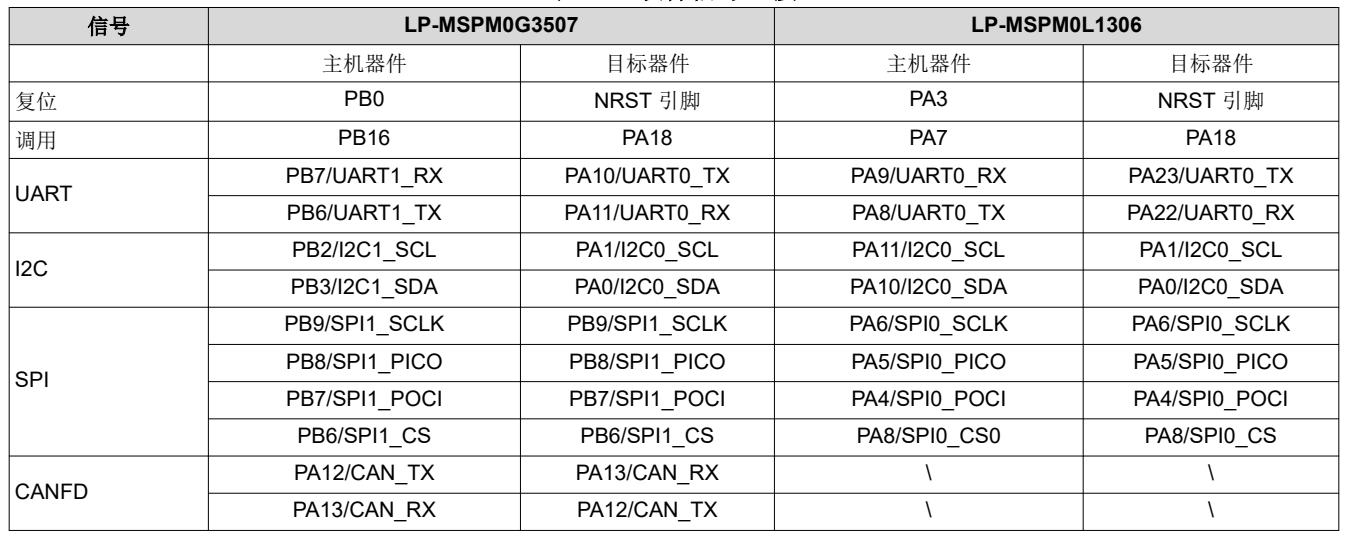

# 表 **3-1.** 硬件信号连接

备注

只连接一个通信接口: UART、I2C 或 SPI。目标侧引脚是可在非主闪存中更改的默认配置引脚。

使用软件调用时,不需要连接复位和调用信号。

备注

备注 对于 CANFD,收发器需要与 MSPM0 主机端和目标端连接。

# *3.1.2 TXT* 到头文件的转换

MCU 主机固件包含一个目标应用程序映像作为头文件 (application image.h)。头文件是需要编程到 MSPM0 目标 器件中的新应用程序固件。为了获取头文件, GUI MSPMO\_BSL\_GUI.exe 中包含一个转换实用工具, 路径如下:

< ...\mspm0\_sdk\_xxxx\tools\bsl\BSL\_GUI\_EXE >。

- 1. 在"MoreOption"菜单中选择"TXT TO H"。
- 2. 选择要转换的 TI-TXT 格式文件。可以使用输入文件夹中提供的一些简单的应用演示文件。
- 3. 选择输出文件所在的文件夹(例如,选择名为 Output 的文件夹)。
- 4. 点击"Convert"按钮以开始转换。

<span id="page-14-0"></span>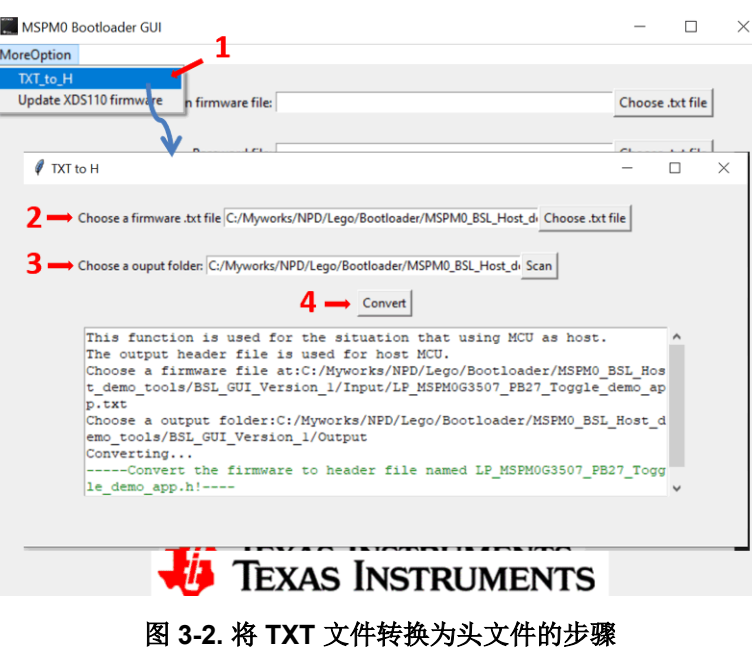

# *3.1.3* 使用演示的分步操作

以下步骤介绍了如何使用 LP-MSPM0G3507 作为主机来对 MSPM0 MCU 进行编程。MSPM0G3507 用作目标器 件,该演示中使用了硬件 BSL 调用和 UART 通信。通过使用适当的硬件连接,可以使用类似的过程通过 UART、 I2C 或 SPI 对其他 MSPM0 器件进行编程(请参阅表 [3-1](#page-13-0))。

1. 按图 3-3 所示连接硬件信号。此示例使用 UART, 因此无需连接 I2C 信号。

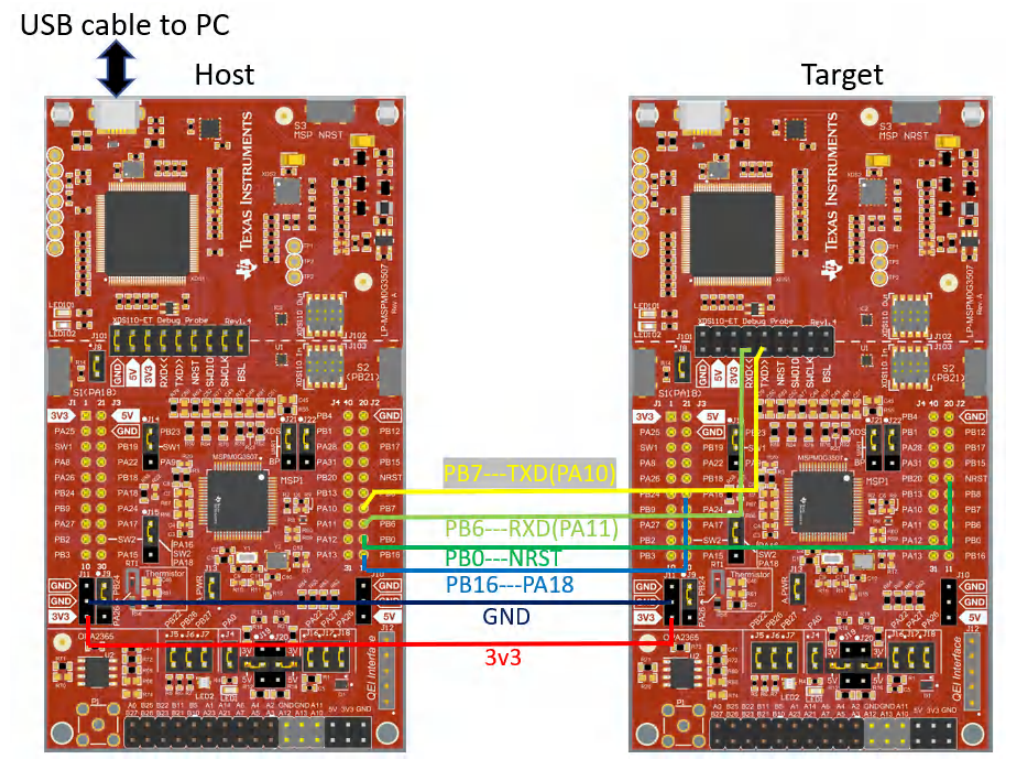

# 图 **3-3.** 硬件信号连接

<span id="page-15-0"></span>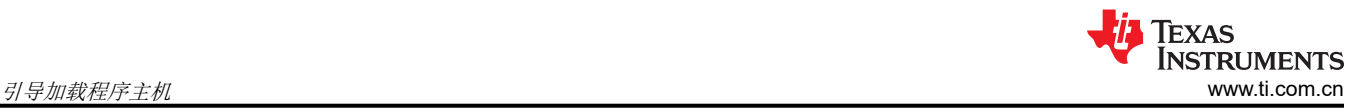

2. 按表 3-2 所示连接跳线。

# 表 **3-2.** 跳线连接

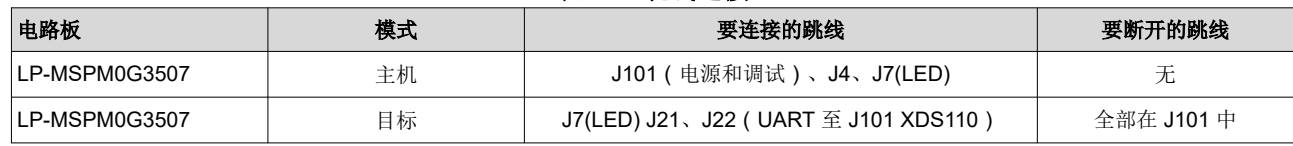

### 备注

如果使用 LP-MSPM0L1306 作为目标板,则必须移除 J6 上的跳线。

3. 将文件夹

< ...\mspm0\_sdk\_xxxx\examples\nortos\LP\_MSPM0G3507\bsl\bsl\_host\_mcu\_to\_mspm0g1x0x\_g3x0x\_targ et\_uart> 中提供的带 UART 演示的 BSL 主机导入 CCS 中。

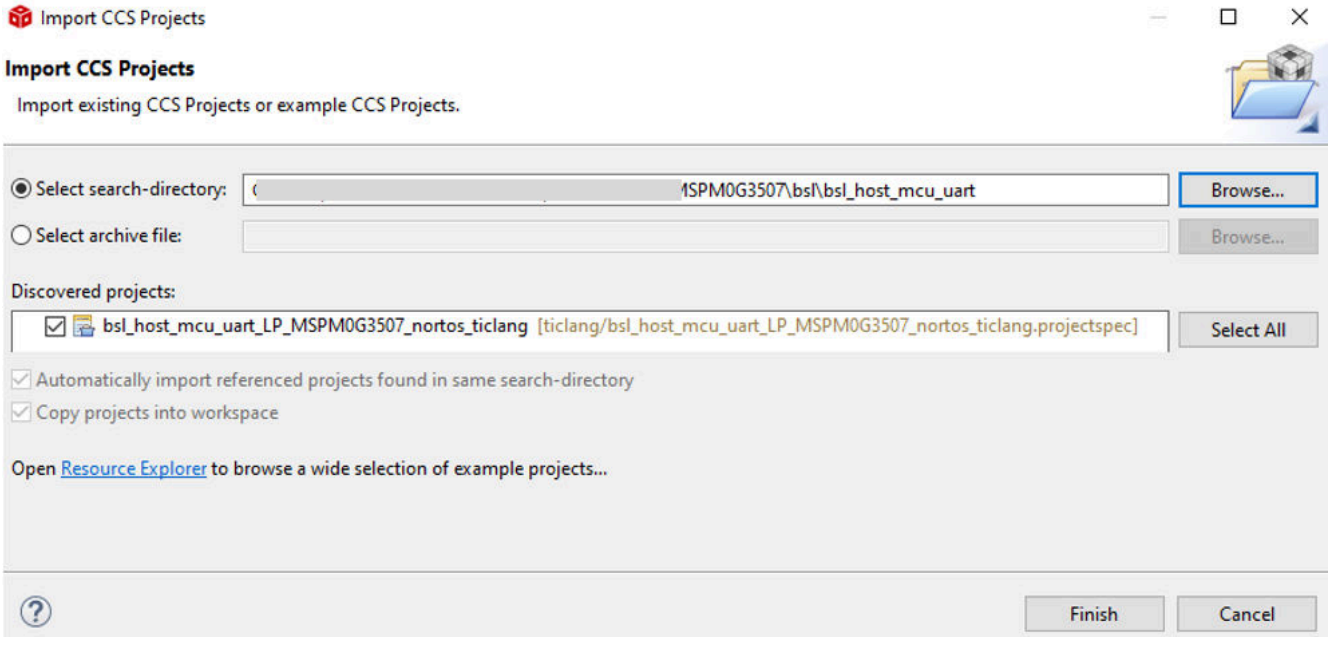

### 图 **3-4.** 将主机工程导入 **CCS** 中。

- 4. 必要时,修改 main.c 中 bsl\_password 数组中的密码。默认密码为 32 字节且全部为 0xFF。目标 BSL 密码在 NON-MAIN 存储器中定义。有关更多信息,请参阅技术参考手册 [\[1\]](#page-25-0)、[\[2\]](#page-25-0) 或引导加载程序用户指南 [\[3\]](#page-25-0)。
- 5. 如果只想运行演示,而无需对应用程序代码进行任何更改, BSL 主机演示包含从名为 bsl\_software\_invoke\_app\_demo\_uart 的演示生成的默认固件文件 application\_image\_uart.h,可以跳过第 6 步到第 8 步。
- 6. 将应用程序代码 (此处可使用演示 bsl\_software\_invoke\_app\_demo\_uart)导入 CCS 并以 TI-TXT 十六进制 格式生成目标器件固件(请参阅图 [3-5](#page-16-0))。

<span id="page-16-0"></span>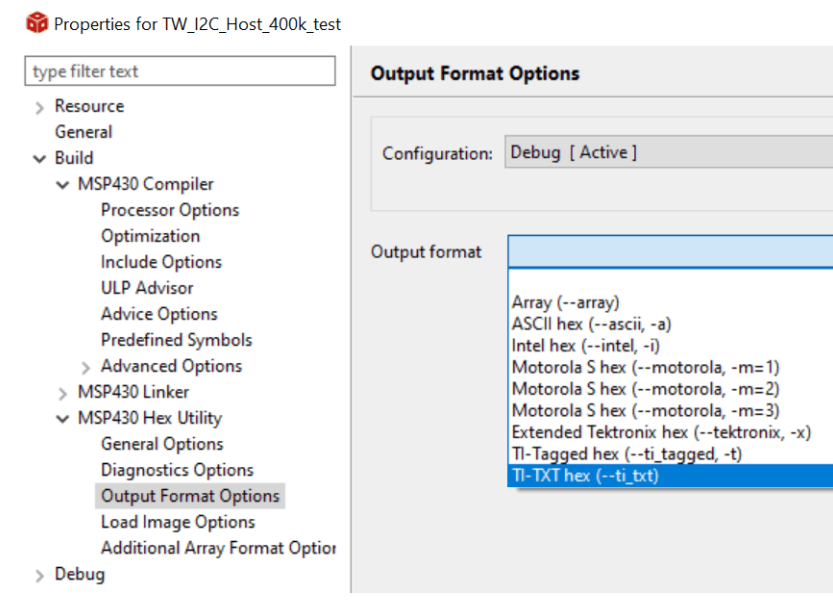

# 图 **3-5.** 在 **CCS** 中生成 **TI-TXT** 十六进制文件

- 7. 运行 GUI MSPM0 BSL GUI.exe,以将目标器件固件 .txt 格式文件转换为头文件。如需了解更多详情,请参 阅节 [3.1.2](#page-13-0)。
- 8. 将 GUI 输出文件 xxx.h 的内容复制到主机工程文件 application image.h 中。
- 9. 构建主机工程并下载到 LP-MSPM0G3507。
- 10. 按下主机板上的按钮 S2 以启动固件更新。如果出现错误,LED1 会亮起。

#### **3.2 PC** 主机示例

PC 主机需要软件 GUI ( MSPM0\_BSL\_GUI.exe 或 Uniflash ) 和 USB 转 UART 桥接器。这里包含两个硬件桥接 器(可在 MSPM0\_BSL\_GUI.exe 中选择):一个是 MSPM0 LaunchPad 套件上的 XDS110,另一个[是独立的](https://www.ti.com/tool/TMDSEMU110-U) [XDS110](https://www.ti.com/tool/TMDSEMU110-U)。两个桥接器都支持反向通道 UART,后者可用作 USB 转 UART 桥接器。LaunchPad 套件上的 XDS110 支持 NRST 引脚和 BSL 调用引脚控制,GUI 可以使用该引脚控制来在 MCU 上启动 BSL 模式。对于独立 XDS110,AUX 连接端口中的两个 GPIO 输出引脚(IOOUT0 和 IOOUT1)可用于控制目标器件上的 NRST 引脚 和 BSL 调用引脚并启动 BSL 模式。(这是通过 MSPM0\_BSL\_GUI.exe 实现的。)

### *3.2.1* 准备映像文件和密码文件

在通过 GUI 下载固件之前,请准备两个文件:应用固件文件和 BSL 密码文件。

GUI (MSPM0\_BSL\_GUI.exe) 仅支持 TI-TXT 格式。有关如何使用 CCS 生成此格式映像文件的详细信息,请参阅 节 [3.1.3](#page-14-0) 中的 [6](#page-15-0)。

密码文件的格式类似于 TI-TXT 格式, 如图 3-6 所示。BSL 密码在非主存储器中定义。有关更多信息,请参阅技术 参考手册 [\[1\]](#page-25-0) [\[2\]](#page-25-0) 或引导加载程序用户指南 [\[3\]](#page-25-0)。如果 BSL 密码不是默认值(全部为 0xFF),请修改密码文件。以 下文件夹中提供了名为 BSL\_Password32\_Default.txt 的默认密码文件:

< ...\mspm0\_sdk\_xxxx\tools\bsl\BSL\_GUI\_EXE\Input >。

@00000000 q

图 **3-6. BSL** 默认密码文件 **(BSL\_Password32\_Default.txt)**

<span id="page-17-0"></span>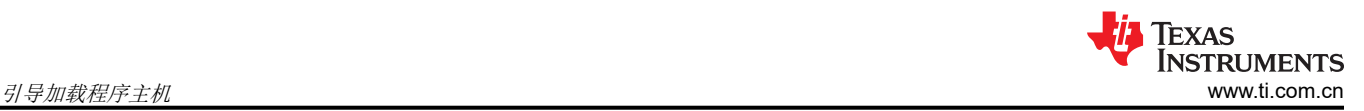

# *3.2.2* 使用 *GUI* 的步骤

1. 将目标器件和 XDS110 连接到 PC。使用 LaunchPad 套件中集成的 XDS110 时,请将 Micro USB 电缆连接到 PC, 如图 3-7 所示。

MSPM0G3507 基于 ROM 的 BSL UART 引脚为 PA10 和 PA11,这些引脚都直接连接到 XDS110 反向通道 UART, 因此需要 J101 中的所有跳线 ( 请参阅表 3-4) 。

在 LP-MSPM0L1306 上, XDS110 反向通道 UART 引脚与 BSL UART 引脚不同, 因此请断开 J101 中的 TXD 和 RXD 并使用跳线连接 PA22 和 PA23(请参阅表 3-4)。

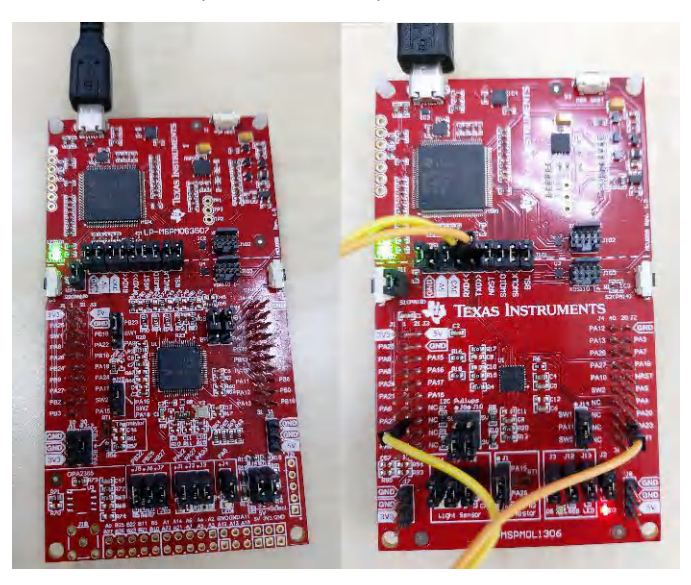

图 **3-7. LaunchPad** 套件连接(左:**LP-MSPM0G3507**,右:**LP-MSPM0L1306**)

#### 表 **3-3.** 跳线连接

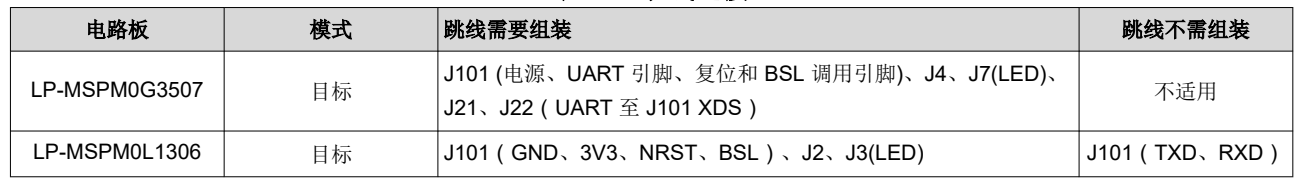

对于独立 XDS110, 辅助接口 (AUX) 使用表 3-4 中的信号连接。

表 **3-4.** 独立信号连接

|             | 独立的 XDS110   |               | 目标器件        |               |               |
|-------------|--------------|---------------|-------------|---------------|---------------|
| 信号          | 信号           | AUX 端口        | 信号          | LP-MSPM0G3507 | LP-MSPM0L1306 |
| <b>NRST</b> | <b>IO 输出</b> | <b>IOOUTO</b> | <b>NRST</b> | NRST 引脚       | NRST 引脚       |
| 调用          | <b>IO 输出</b> | IOOUT1        | 默认值:调用引脚    | <b>PA18</b>   | <b>PA18</b>   |
| <b>UART</b> | <b>RXD</b>   | <b>UARTRX</b> | TXD.        | PA10/UART0 TX | PA23/UART0 TX |
|             | <b>TXD</b>   | <b>UARTTX</b> | <b>RXD</b>  | PA11/UART0 RX | PA22/UART0 RX |

### 2. 使用 GUI 将映像下载到目标。

- a. 选择需要下载的 TI-TXT 格式映像文件。(名为 input 的文件夹中有两个演示映像)
- b. 选择 TI-TXT 格式密码文(*input* 文件夹中有一个默认文件)。有关准备此文件的详细信息,请参[阅节](#page-16-0) [3.2.1](#page-16-0)。
- c. 选择硬件桥接器。
- d. 点击"Download"按钮。

<span id="page-18-0"></span>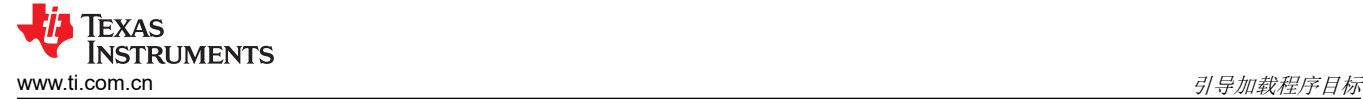

GUI 会自动调用 BSL, 因此在此操作期间无需手动调用 BSL。

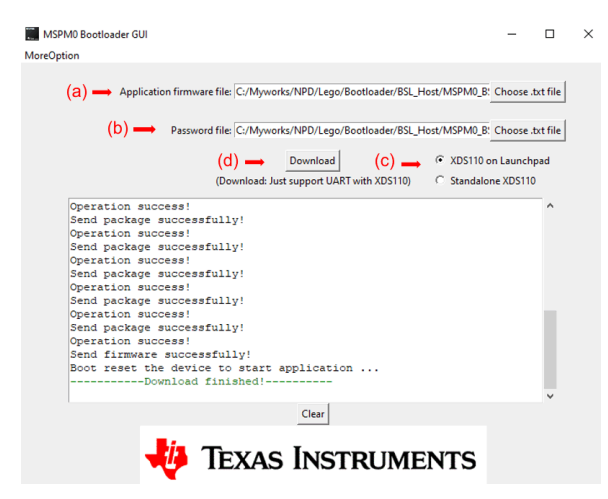

### 图 **3-8.** 通过 **GUI** 使用 **UART** 下载映像的步骤

3. 如果使用 XDS110, 此 GUI 支持 XDS110 固件版本 firmware 3.0.0.20 或更高版本。如果下载映像时出现错 误,请更新 XDS110 固件。

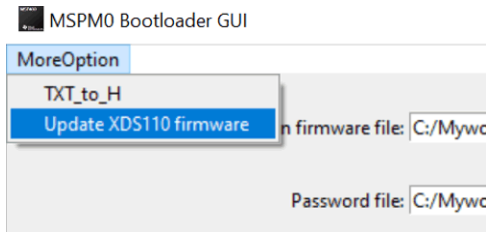

图 **3-9.** 更新 **XDS110** 固件

# **4** 引导加载程序目标

### **4.1** 基于 **ROM** 的默认 **BSL**

一些 MSPM0 器件包含基于 ROM 的 BSL。基于 ROM 的 BSL 可以仅支持 UART 和 I2C 接口。这无法更改,但 可以针对 NON-MAIN 闪存中的某些特性进行配置。例如,UART/I2C 引脚分配或 I2C 地址等。有关更多详细信 息,请参阅 *MSPM0* [引导加载程序用户指南](https://www.ti.com.cn/cn/lit/pdf/SLAU887)。

### *4.1.1 UART* 接口

通过以下配置启用基于 MSPM0 ROM 的 BSL UART:

- 波特率:9600bps (可在 NON-MAIN [仅适用于某些器件]或 BSL 内核命令中更改)
- 数据宽度:8 位
- 1 个停止位
- 无奇偶校验位

UART 引脚分配和波特率(只针对某些器件)可在 NON-MAIN 闪存中进行配置。

### *4.1.2 I2C* 接口

通过以下配置启用基于 MSPM0 ROM 的 BSL I2C:

- 地址: 0x48 (可以在 NON-MAIN 中更改)
- 地址宽度:7 位

I2C 引脚分配和从地址可在 NON-MAIN 闪存中配置。

<span id="page-19-0"></span>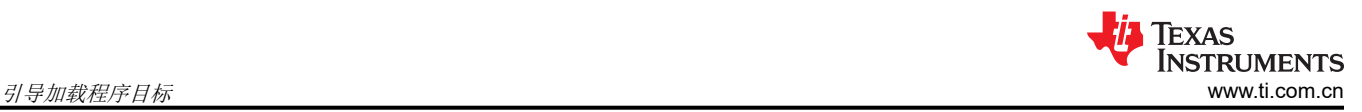

# **4.2** 基于闪存的插件接口演示

当基于 ROM 的 BSL 接口部分设置无法满足应用的要求时,可使用基于闪存的插件接口演示。由于通信部分的代 码均为开源代码,因此客户可以更改代码中的所有设置。请记住,基于闪存的插件接口演示只能接收 BSL 数据 包,不能解析数据包。所以,插件接口演示需要与位于 ROM BSL 中的 BSL 内核协同工作来解析命令。

# *4.2.1 UART* 接口

默认情况下,通过以下配置启用基于 MSPM0 闪存的 UART:

- 波特率:9600bps
- 数据宽度:8 位
- 1 个停止位
- 无奇偶校验位

#### **4.2.1.1** 使用演示的分步操作

这里以将基于闪存的 UART 插件接口演示用于 MSPM0G3507 为例,展示使用该演示的步骤。

A. 将基于闪存的 UART 插件接口演示从 SDK 导入到 CCS 中

<...\mspm0\_sdk\_xxxx\examples\nortos\LP\_ MSPM0G3507\bsl\ bsl\_uart\_flash\_interface >

B. 进行必要的更改并构建工程

C. 执行恢复出厂设置来清除 NONMAIN 中的任何静态闪存写保护设置 ( 如果器件为空白, 则可以跳过此步骤 ), 相关步骤请参阅节 [5.2](#page-23-0)

D. 将 UART 插件代码下载到闪存中。下载映像的重要操作是启用图 [2-4](#page-11-0) 所示的 NONMAIN 闪存擦除。(不能直接 调试插件接口演示,更多详细信息,请参阅节 4.2.1.2)

E. 准备一个 LP-MSPM0G3507 LaunchPad 并使用 BSL 主机演示进行固件更新,更多详细信息请参阅节 [3.1.3](#page-14-0) (MCU 作为主机)或节 [3.2.2](#page-17-0)(PC 作为主机)。

### **4.2.1.2** 如何调试插件接口代码

当更改插件接口演示代码并需要进行调试时,请参照以下这些指南:

- 1. 进行所需的任何更改并构建插件接口项目。
- 2. 按照与节 [2.2](#page-10-0) 中的步骤 c 相同的方式将其下载到 NON-MAIN 已擦除的器件中,然后进行下电上电。
- 3. 按图 [4-1](#page-20-0) 所示启动设备。第 2 步是右键点击 ccxml 文件。

<span id="page-20-0"></span>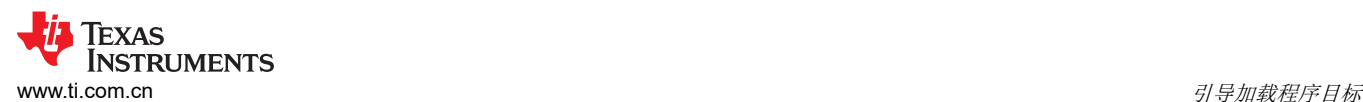

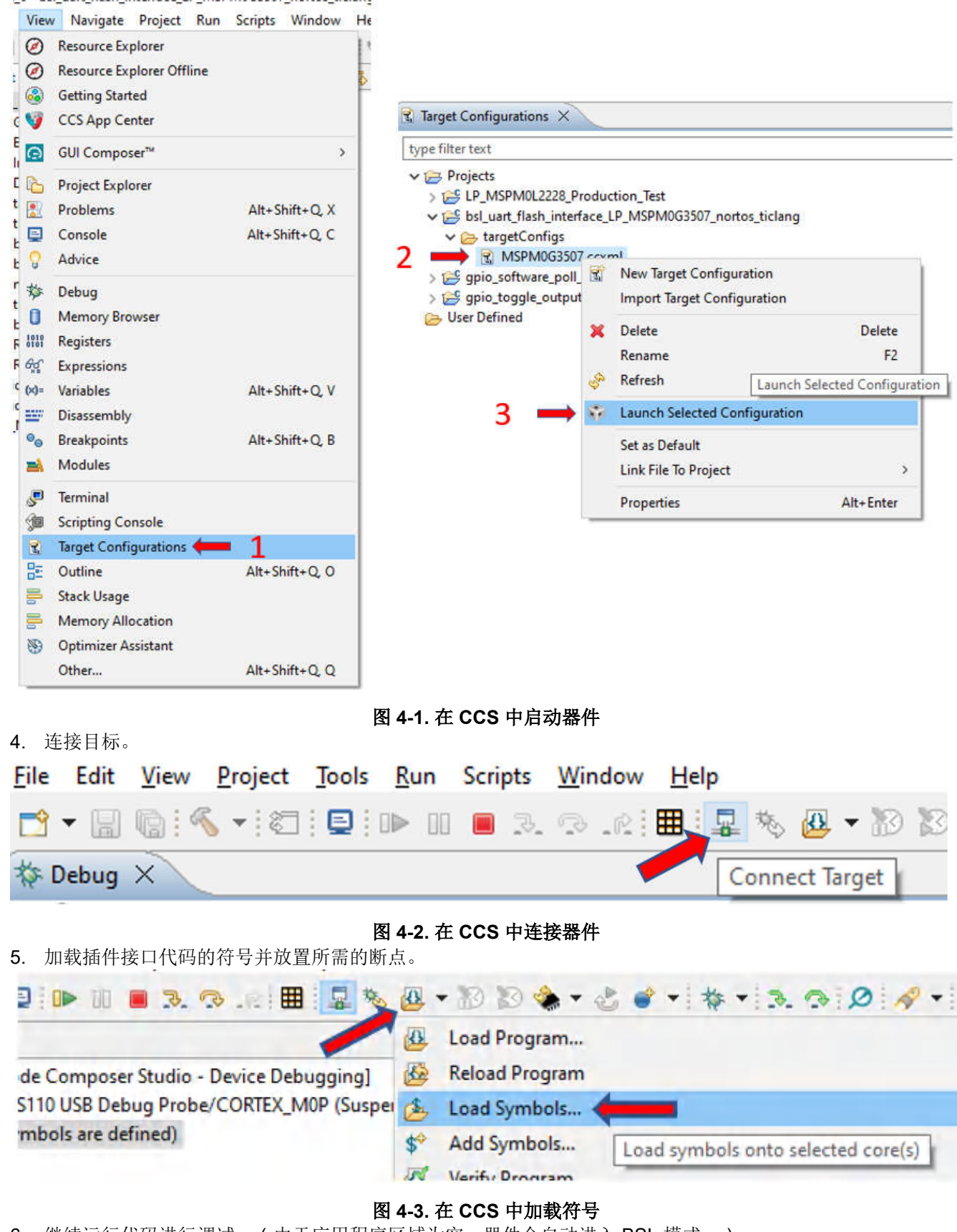

6. 继续运行代码进行调试。(由于应用程序区域为空,器件会自动进入 BSL 模式。)

<span id="page-21-0"></span>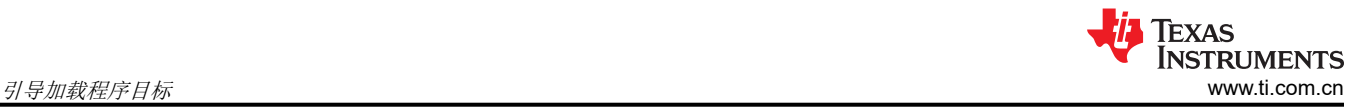

# *4.2.2 I2C* 接口

BSL 中的 I2C 接口用作 I2C 目标或从器件。

- 默认情况下,I2C 目标地址为 0x48
- SCL 和 SDA 线路需要外部上拉电阻。

该演示的操作细节与 UART 插件接口类似。有关分步操作以及如何调试演示,请参阅节 [4.2.1.1](#page-19-0) 和节 [4.2.1.2](#page-19-0)

# *4.2.3 SPI* 接口

SPI 插件演示在目标模式下配置了 SPI 以及其他默认设置, 如下所示:

- Motorola 4 线制连接
- 数据在首个时钟沿捕捉
- 时钟极性低
- 位顺序 MSB

该演示的操作细节与 UART 插件接口类似。有关分步操作以及如何调试演示,请参阅节 [4.2.1.1](#page-19-0) 和节 [4.2.1.2](#page-19-0)

### *4.2.4 CAN* 接口

默认情况下, CAN 插件演示按如下所示配置 CAN 模块:

- 该示例配置为最初以 1Mbps 的速率在 CAN 模式下工作。
- 根据从主机通过 change baudrate 命令获得的配置来更改通信的比特率。

change baudrate 命令中的数据段应该与图 4-4 中所示的格式相匹配。

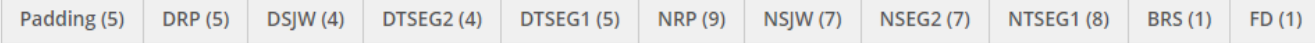

### 图 **4-4. Change Baudrate** 命令中的数据段

- 在将 CAN 模式更改为 CAN FD 以校准传输延迟补偿属性值时,向 CAN 总线注入任意 CAN 帧。可以根据需要 修改标识值。
- BSL 插件接受的消息标识符为 0x003
- BSL 插件发出的消息标识符为 0x004

该演示的操作细节与 UART 插件接口类似。有关分步操作以及如何调试演示,请参阅节 [4.2.1.1](#page-19-0) 和节 [4.2.1.2](#page-19-0)

### **4.3** 辅助 **BSL** 演示

如果需要专用协议,则无法再使用基于 ROM 的 BSL 内核,可以参考辅助 BSL 演示。SDK 中提供了完全开放源 码的辅助 BSL 演示,您可以使用它轻松修改协议。辅助 BSL 演示的默认协议与基于 ROM 的 BSL 相同。图 [1-6](#page-5-0) 中还提到了两种辅助 BSL 演示。

### *4.3.1* 基于闪存的辅助 *BSL* 从 *0x1000* 开始

辅助 BSL 从 0x1000 开始,它可以放置在闪存区域中的任何位置(从 0x0 开始的位置除外)。因为应用程序代码 必须从 0x0 开始。图 [1-6](#page-5-0) 展示了辅助 BSL 演示执行流程。它可以支持 UART、I2C、SPI 或 CAN 接口 (如果器件 支持)。该演示的分步操作与节 [4.2.1.1](#page-19-0) 中所示的操作相同。

当需要在修改后调试代码时,请执行节 [4.2.1.2](#page-19-0) 中的步骤。

在辅助 BSL 中,中断向量表偏移地址已在位于名为 startup\_mspm0xxxx\_ticlang 文件的复位处理程序中移至从 0x1000 开始的位置(由于代码从 0x1000 开始)。

当尝试将辅助 BSL 移至另一个闪存区域时,可以在 cmd 文件中完成此操作。例如,将辅助 BSL 移至从 0x4000 开始的位置,修改 cmd 文件, 如图 [4-5](#page-22-0) 所示。

<span id="page-22-0"></span>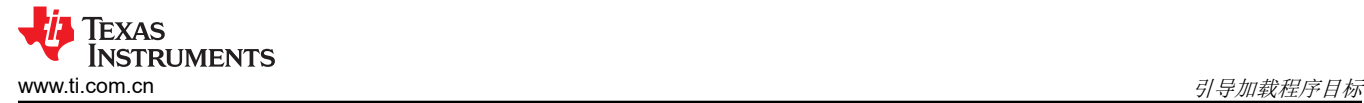

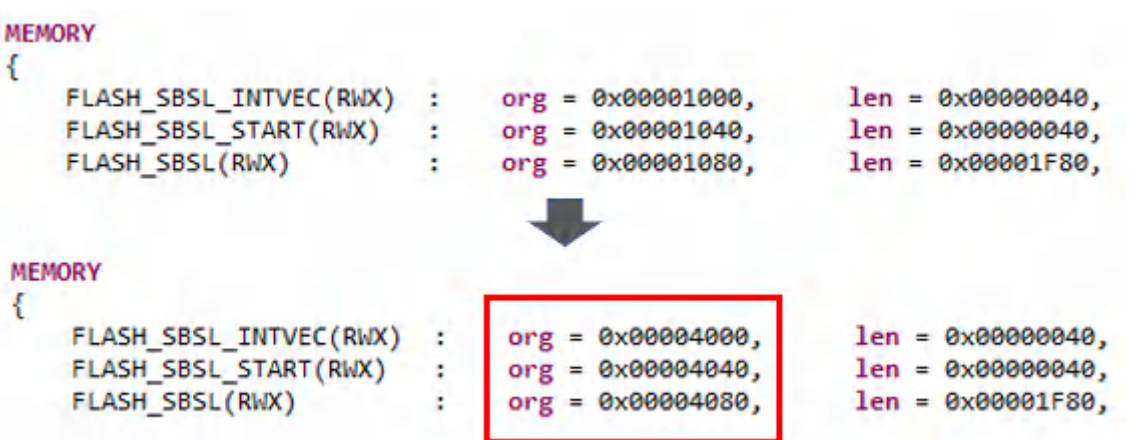

### 图 **4-5.** 移至 **0x4000 cmd** 文件修改

也应在 SysConfig 文件中修改闪存静态写保护参数和备用 BSL 的起始地址, 如图 4-6 中所示。

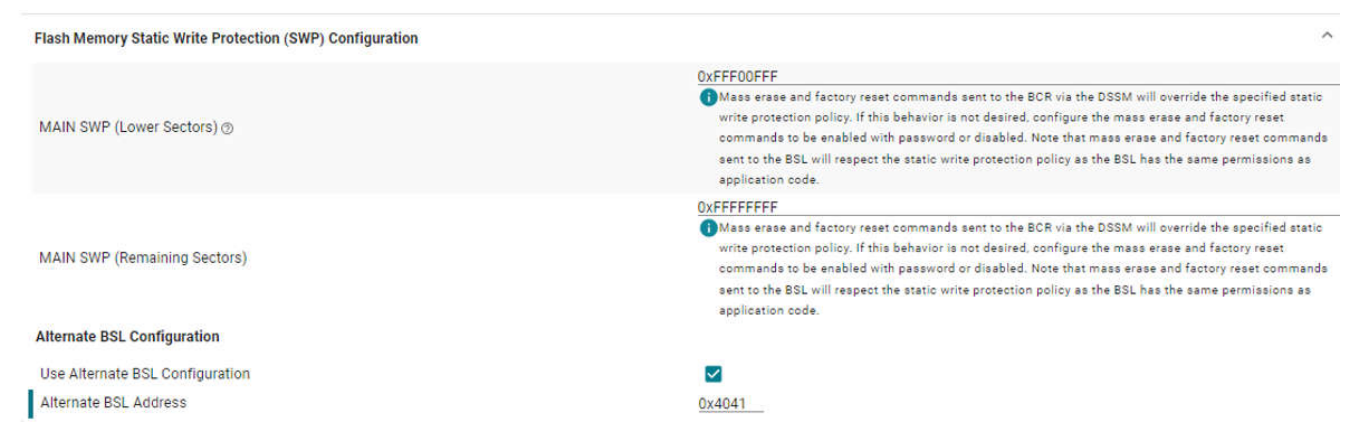

图 **4-6.** 移至 **0x4000 SysConfig** 文件修改

除了在辅助 BSL 中进行修改外,还需要修改应用程序的 cmd 文件,以避免重复使用辅助 BSL 所用的闪存区域。

# *4.3.2* 实时固件更新 *(LFU)* 解决方案

实时固件更新用于在固件更新期间运行应用程序代码。它使用 FreeRTOS 来处理固件更新以及同时运行的应用程 序代码。有关更多信息,请参阅 *MSPM0* 实时固件更新 *(LFU)* [引导加载程序实现](https://www.ti.com/lit/an/slaaec9/slaaec9.pdf)。

# **5** 常见问题

### **5.1** 链接器文件修改

当前提供的演示基于 CCS,大多数演示需要修改链接器文件以排列存储器。CCS 在 cmd 文件中用于处理这项工 作。有关 cmd 链接器文件简介的更多信息,请参阅此网页 *TI* [链接器命令文件入门](https://software-dl.ti.com/ccs/esd/documents/sdto_cgt_Linker-Command-File-Primer.html)。

<span id="page-23-0"></span>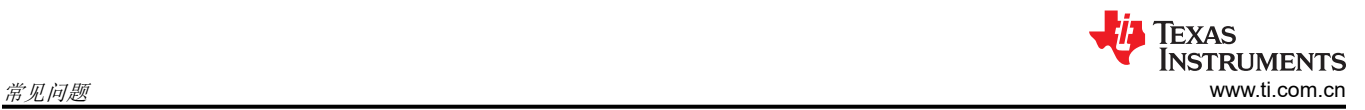

# **5.2** 由 **CCS** 恢复出厂设置以恢复器件

如果无法访问器件,请尝试对 CCS 恢复出厂设置以恢复器件。具体步骤如下所示:

1. 硬件连接:带有 MSPM0 器件的 XDS110。 所需信号:GND、SWDIO、SWCLK、NRST

<span id="page-24-0"></span>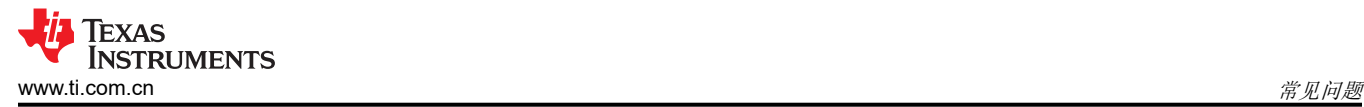

2. 打开目标配置。

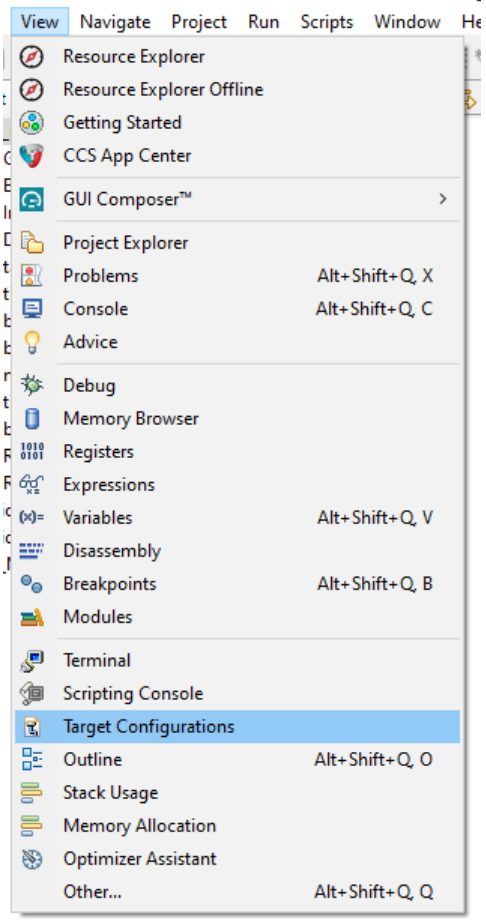

<u>tan ing aaalon nisitaas</u>

# 图 **5-1.** 打开目标配置

3. 在"Target Configurations"窗口中,找到当前 MSPM0 工程并展开文件夹以查找 .ccxml 文件:

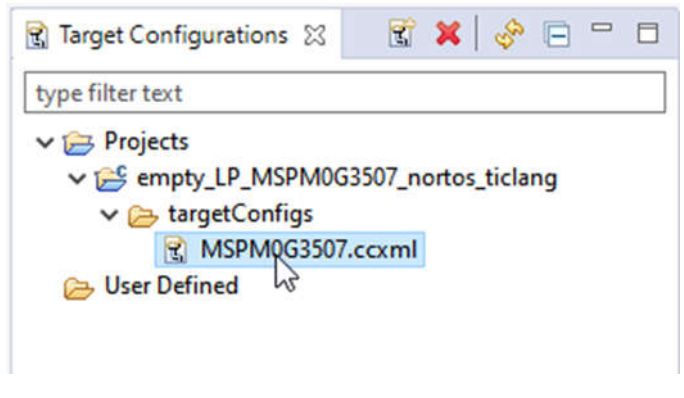

图 **5-2.** 查找 **ccxml** 文件

<span id="page-25-0"></span>**EXAS STRUMENTS**  $\gg$ 考文献 [www.ti.com.cn](https://www.ti.com.cn)

4. 右键点击 .ccxml 文件并点击"Launch Selected Configuration"。

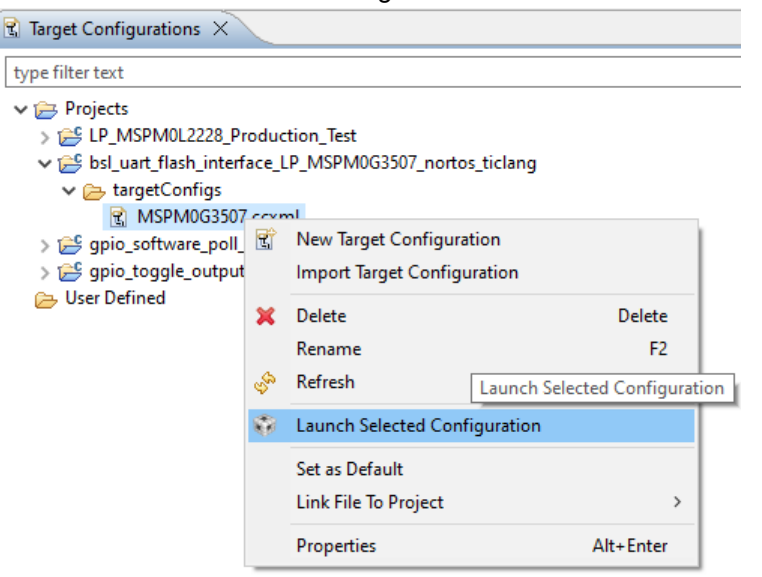

图 **5-3.** 启动所选配置

5. 依次点击 "Scripts" → "MSPM0G3507 Commands" → "MSPM0\_Mailbox\_FactoryReset\_Auto"。

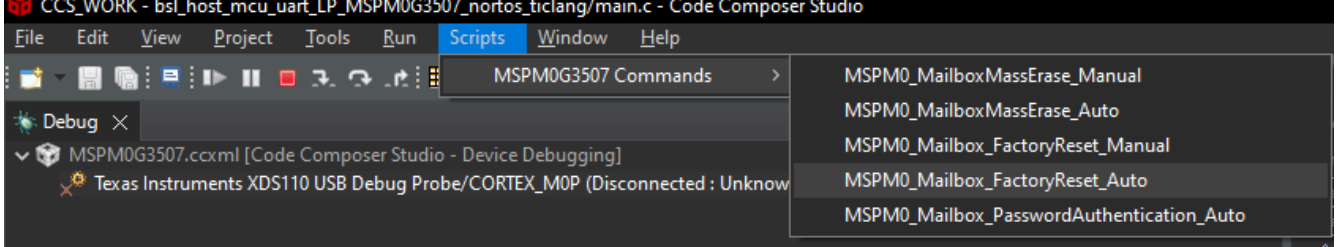

# 图 **5-4.** 使用脚本执行恢复出厂设置

6. 控制台将显示以下内容:

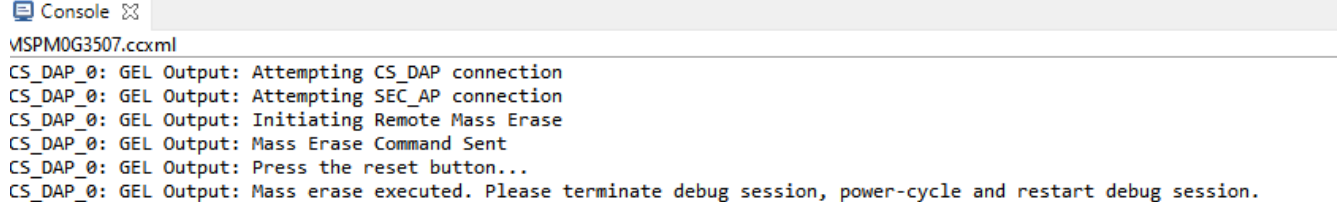

### 图 **5-5.** 控制台中的日志信息

7. 如果这样不起作用,请尝试强制器件进入 BSL 并执行上面的步骤 b 至 e。为了强制器件进入 BSL 模式, 如果 您尚未在非主闪存中修改默认 BSL 调用引脚 PA18,可以在器件上电之前将 PA18 拉至高电平并使其保持高电 平。如果您使用 LaunchPad,则只需在将该板连接到 PC 时按住与 PA18 连接的按钮。

# **6** 参考文献

- 1. 德州仪器 (TI):*MSPM0 G* 系列 *80MHz* [微控制器技术参考手册](https://www.ti.com/lit/pdf/SLAU846)
- 2. 德州仪器 (TI): MSPM0 L *系列* 32MHz *[微控制器技术参考手册](https://www.ti.com/lit/pdf/SLAU847)*
- 3. 德州仪器 (TI):*[MSPM0 Bootloader](https://www.ti.com/lit/pdf/SLAU887)* 用户指南

# <span id="page-26-0"></span>修订历史记录

注:以前版本的页码可能与当前版本的页码不同

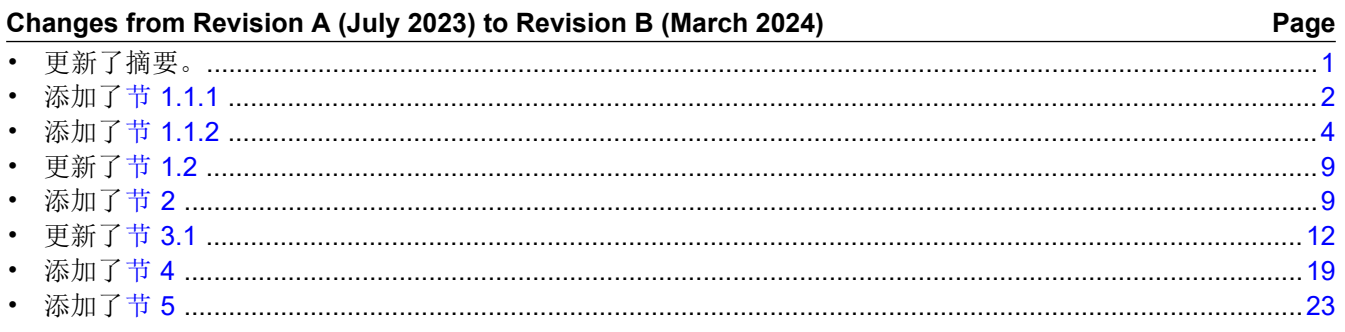

### 重要声明和免责声明

TI"按原样"提供技术和可靠性数据(包括数据表)、设计资源(包括参考设计)、应用或其他设计建议、网络工具、安全信息和其他资源, 不保证没有瑕疵且不做出任何明示或暗示的担保,包括但不限于对适销性、某特定用途方面的适用性或不侵犯任何第三方知识产权的暗示担 保。

这些资源可供使用 TI 产品进行设计的熟练开发人员使用。您将自行承担以下全部责任:(1) 针对您的应用选择合适的 TI 产品,(2) 设计、验 证并测试您的应用,(3) 确保您的应用满足相应标准以及任何其他功能安全、信息安全、监管或其他要求。

这些资源如有变更,恕不另行通知。TI 授权您仅可将这些资源用于研发本资源所述的 TI 产品的应用。严禁对这些资源进行其他复制或展示。 您无权使用任何其他 TI 知识产权或任何第三方知识产权。您应全额赔偿因在这些资源的使用中对 TI 及其代表造成的任何索赔、损害、成 本、损失和债务,TI 对此概不负责。

TI 提供的产品受 TI [的销售条款或](https://www.ti.com.cn/zh-cn/legal/terms-conditions/terms-of-sale.html) [ti.com](https://www.ti.com) 上其他适用条款/TI 产品随附的其他适用条款的约束。TI 提供这些资源并不会扩展或以其他方式更改 TI 针对 TI 产品发布的适用的担保或担保免责声明。

TI 反对并拒绝您可能提出的任何其他或不同的条款。

邮寄地址:Texas Instruments, Post Office Box 655303, Dallas, Texas 75265 Copyright © 2024,德州仪器 (TI) 公司